OPERATING MANUAL

## **Maxwell® 16 MDx Instrument** Instructions for Use of Product

**AS3000**

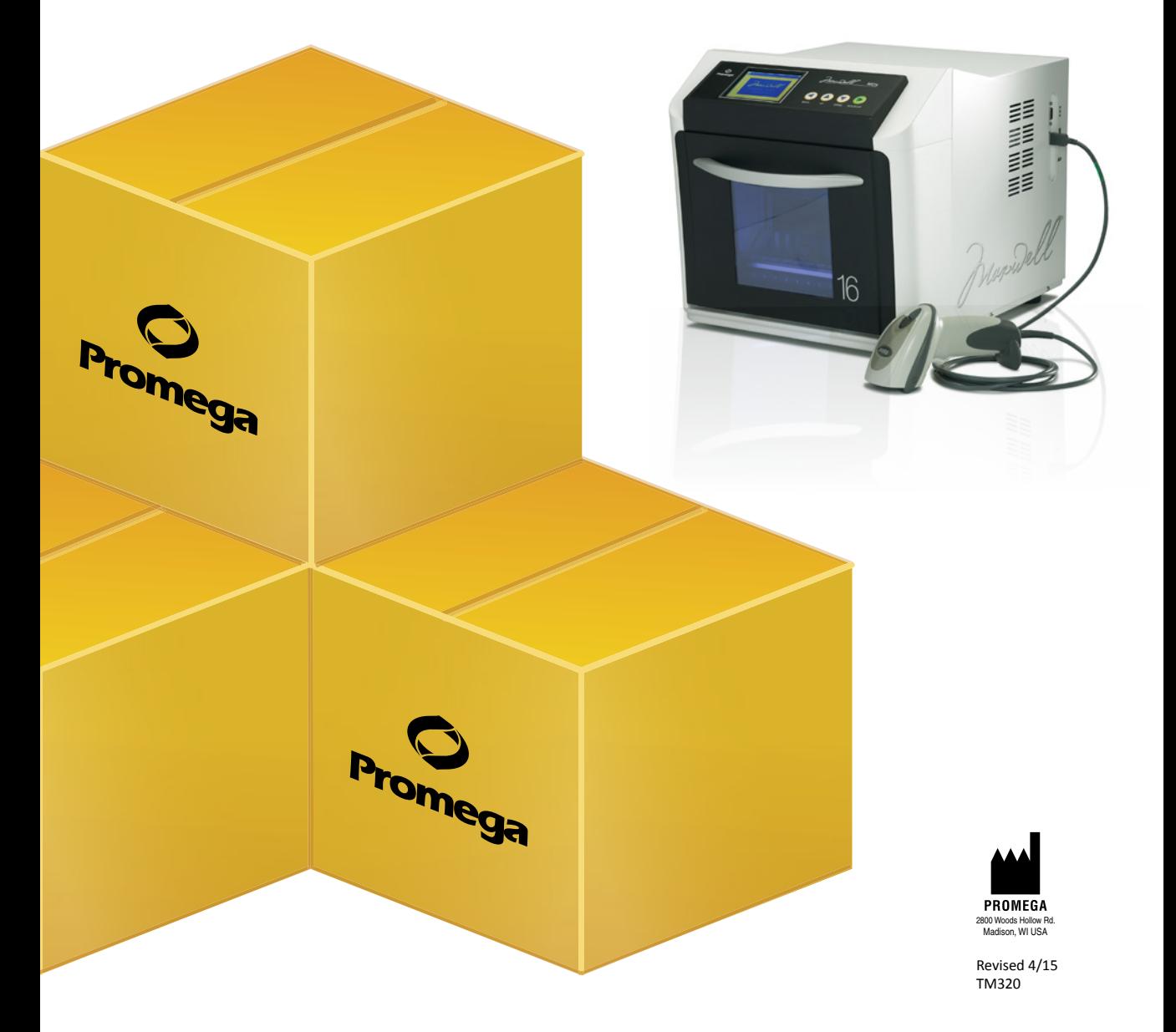

## Maxwell<sup>®</sup> 16 MDx **Instrument Operating Manual**

All technical literature is available at: www.promega.com/protocols/ Visit the web site to verify that you are using the most current version of this Technical Manual. E-mail Promega Technical Services if you have questions on use of this system: techserv@promega.com

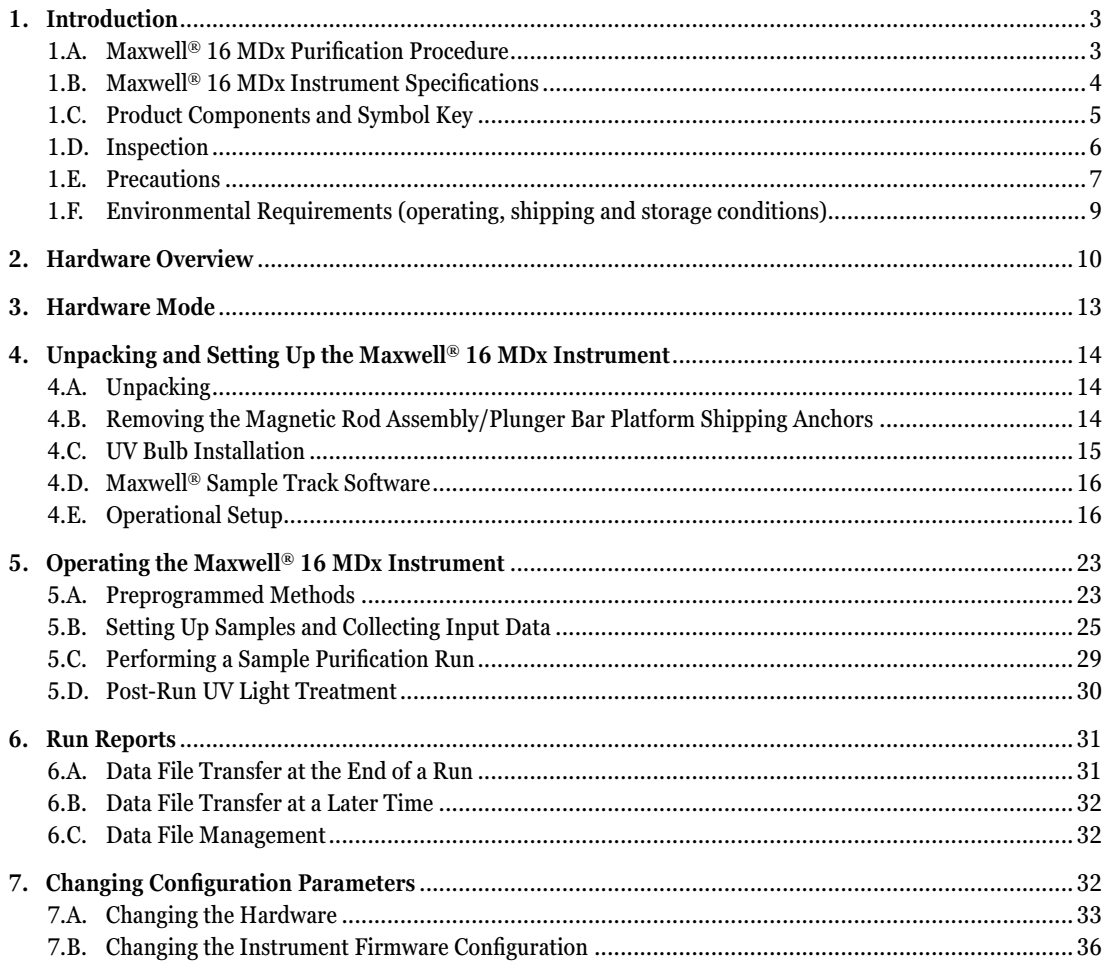

# **Promega**

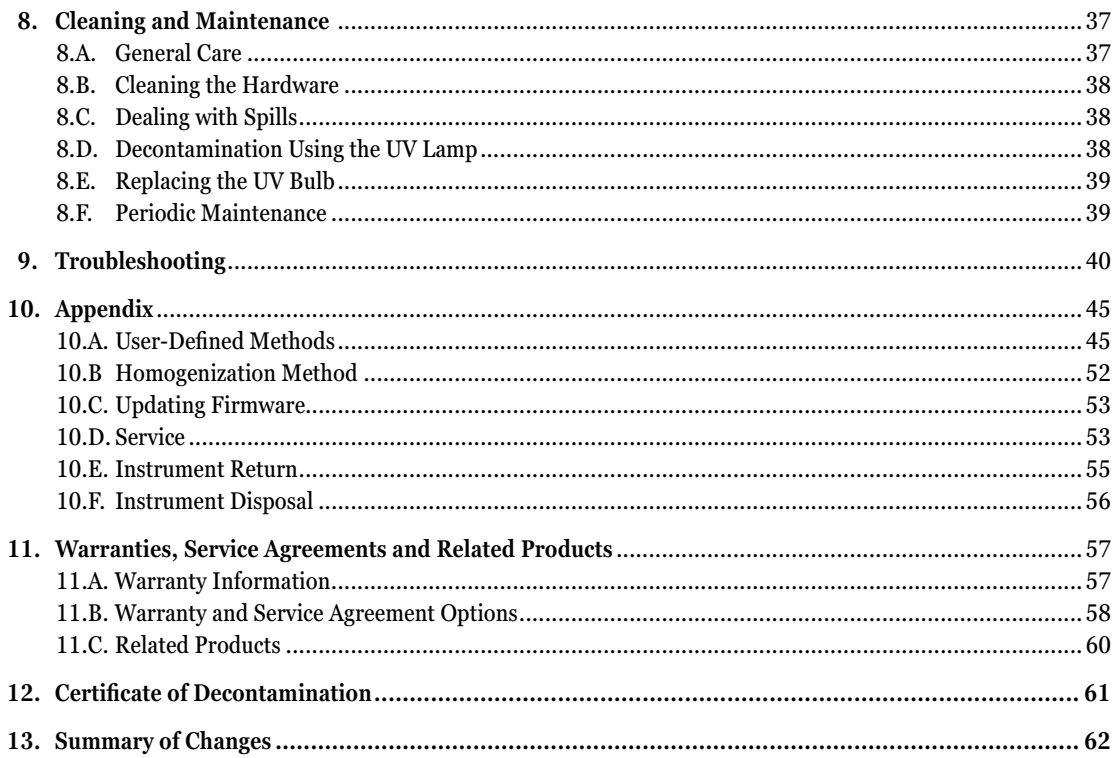

. . . . . . .

. . . . . . .

. . . . . .

#### <span id="page-3-0"></span>**1. Introduction**

#### **1.A. Maxwell® 16 MDx Purification Procedure**

The Maxwell® 16 MDx Instrument<sup>(a)</sup> provides automated nucleic acid purification methods for multiple analytes. The methods use sample lysis and binding to paramagnetic particles as the primary separation principle. It has two modes for different elution volumes. The Standard Elution Volume (SEV) mode allows elution in a volume of up to 400µl. The Low Elution Volume (LEV) mode allows elution in as little as 25µl. Up to 16 samples can be prepared in a single run.

The automated steps performed by the Maxwell® 16 MDx Instrument include:

- Sample lysis in the presence of a chaotropic agent, detergent and/or alcohol
- Binding of nucleic acids or proteins to paramagnetic particles
- Washing of the target molecules bound to the particles away from other cellular components
- Elution of the product

The instrument contains a touch screen for navigating, programming and running the instrument. It has a UV lamp to aid with decontamination. The Maxwell® 16 MDx Instrument, in association with the Maxwell® Sample Track Software, has the ability to record and provide run data. It has a USB port that can be used to attach a bar code reader, allowing sample and reagent information to be entered using bar codes. The Maxwell® 16 MDx Instrument can report the data gathered for each run, and the report can be sent to a serial printer or to a computer.

The user selects the protocol to be run, collects the selected bar code information (optional) and places the samples into the reagent cartridges. The cartridges are placed into the machine and the door shut to start the run, which automatically performs the protocol.

The temperature of the samples is regulated by a heating system that is controlled by the protocol.

Maxwell® Sample Track is a communications program that allows downloading and printing of the run data (see Technical Manual #TM314).

<span id="page-4-0"></span>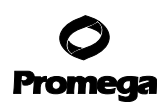

#### **Maxwell® 16 MDx Instrument Features**

- Easy-to-use and easy-to-maintain system operation that standardizes nucleic acid or protein sample preparation workflow
- Comprehensive technical support
- System controlled via multi-language LCD readout
- UV lamp to aid in decontamination of instrument
- Reporting functionality
- Maxwell® Sample Track Software and bar code reader included
- Preprogrammed methods for DNA, RNA and protein purification
- Ability to create user-defined protocols

#### **1.B. Maxwell® 16 MDx Instrument Specifications**

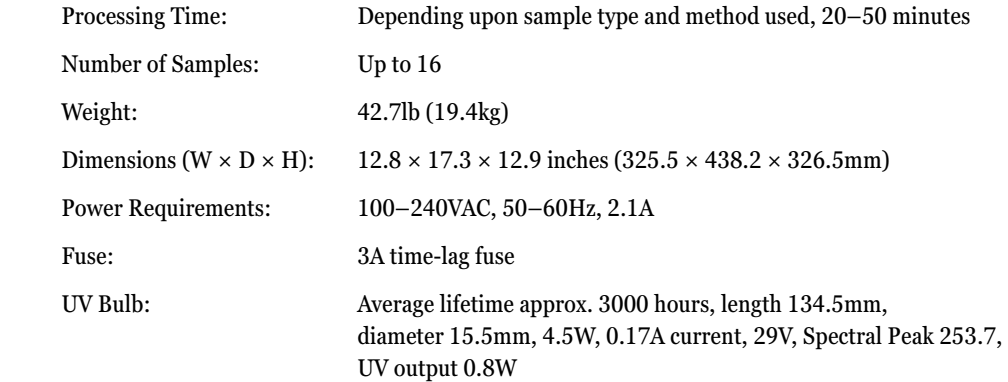

**4** Promega Corporaton · 2800 Woods Hollow Road · Madison, WI 53711-5399 USA · Toll Free in USA 800-356-9526 · 608-274-4330 · Fax 608-277-2516 TM320 · Revised 4/15 **www.promega.com**

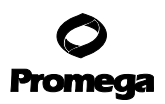

#### <span id="page-5-0"></span>**1.C. Product Components and Symbol Key**

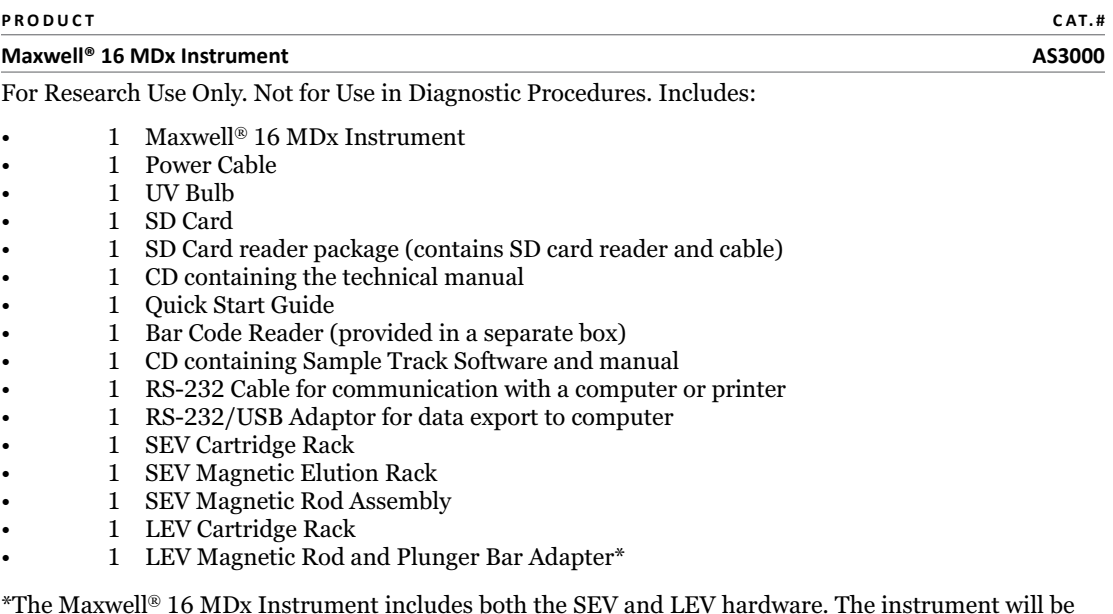

provided configured in the LEV mode, with the LEV Magnetic Rod and Plunger Bar Adapter installed.

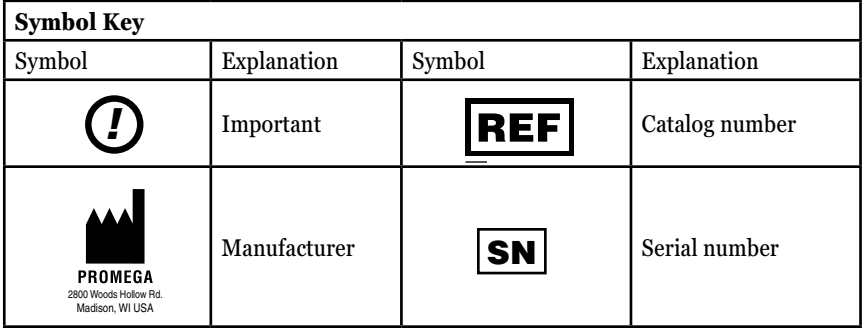

. . . . . . . . . . .

. . . . . . . .

. . . . . . . . .

. . . . . . . . .

. . . . . . . . . . . . .

. . . . . . . . . . .

. . . . . . . . . . . . .

. . . . . . . . .

. . . . . . . . .

. . . . . . . . . . .

<span id="page-6-0"></span>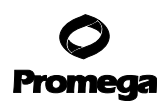

#### **1.D. Inspection**

Upon receiving your Maxwell<sup>®</sup> 16 MDx Instrument, please inspect the package carefully to make sure all accessories are present. Standard accessories are shown in Figure 1.

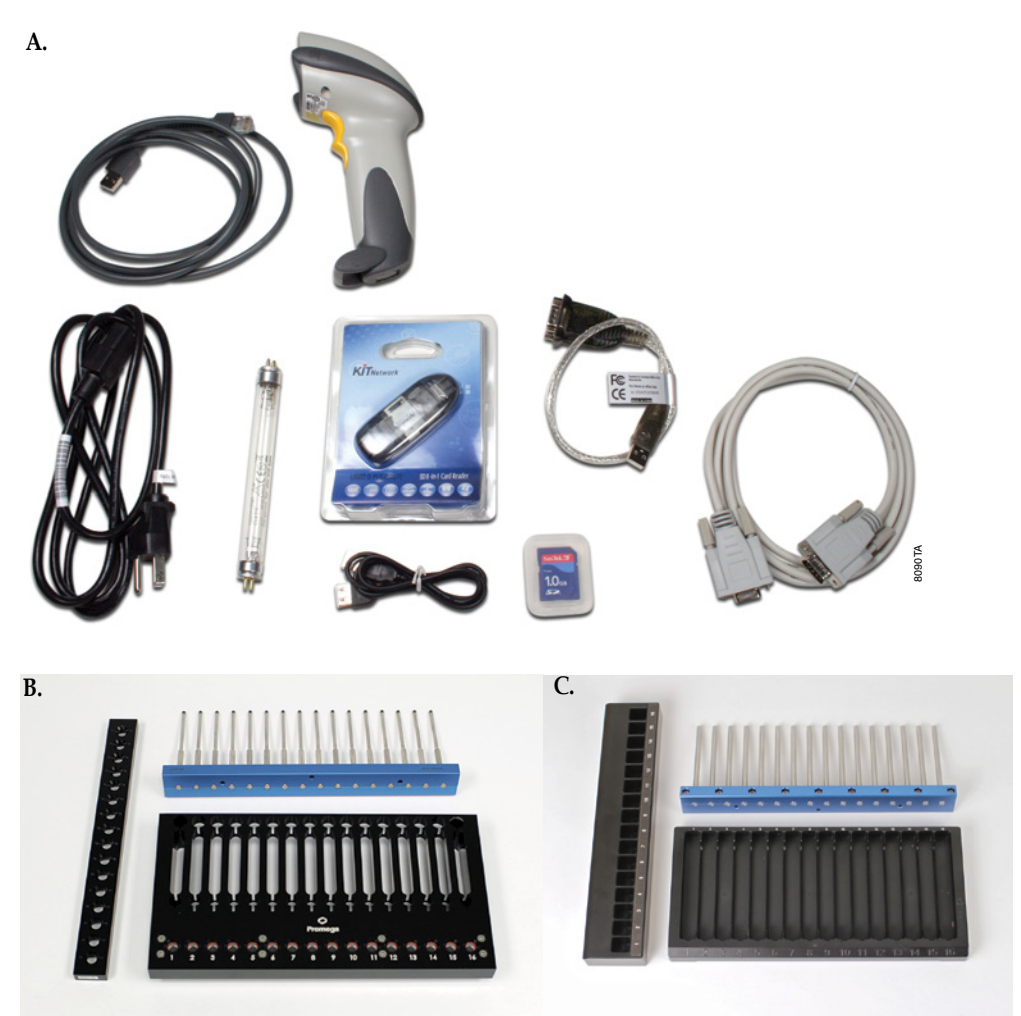

**Figure 1. Maxwell® 16 MDx Instrument accessories. Panel A.** Components shown include: Bar Code Reader Cable, Bar Code Reader, Power Cord, UV Bulb, SD Card Reader and Cable, SD Card, RS-232/USB Adaptor Cable, RS-232 Cable. Not pictured: Quick Start Guide, CD containing Technical Manual and CD containing Sample Track Software. Bar Code Reader and Bar Code Reader cable are provided in a separate box. **Panel B.** LEV Cartridge Rack, LEV High-Strength Magnetic Rod, Plunger Bar Adapter. **Panel C.** SEV Cartridge Rack, SEV Elution Rack, SEV Magnetic Rod.

**<sup>6</sup>** Promega Corporaton · 2800 Woods Hollow Road · Madison, WI 53711-5399 USA · Toll Free in USA 800-356-9526 · 608-274-4330 · Fax 608-277-2516 TM320 · Revised 4/15 **www.promega.com**

#### <span id="page-7-0"></span>**1.E. Precautions**

.<br>.......

. . . . . . . . . . .

#### IMPORTANT SAFETY INSTRUCTIONS. SAVE THESE INSTRUCTIONS.

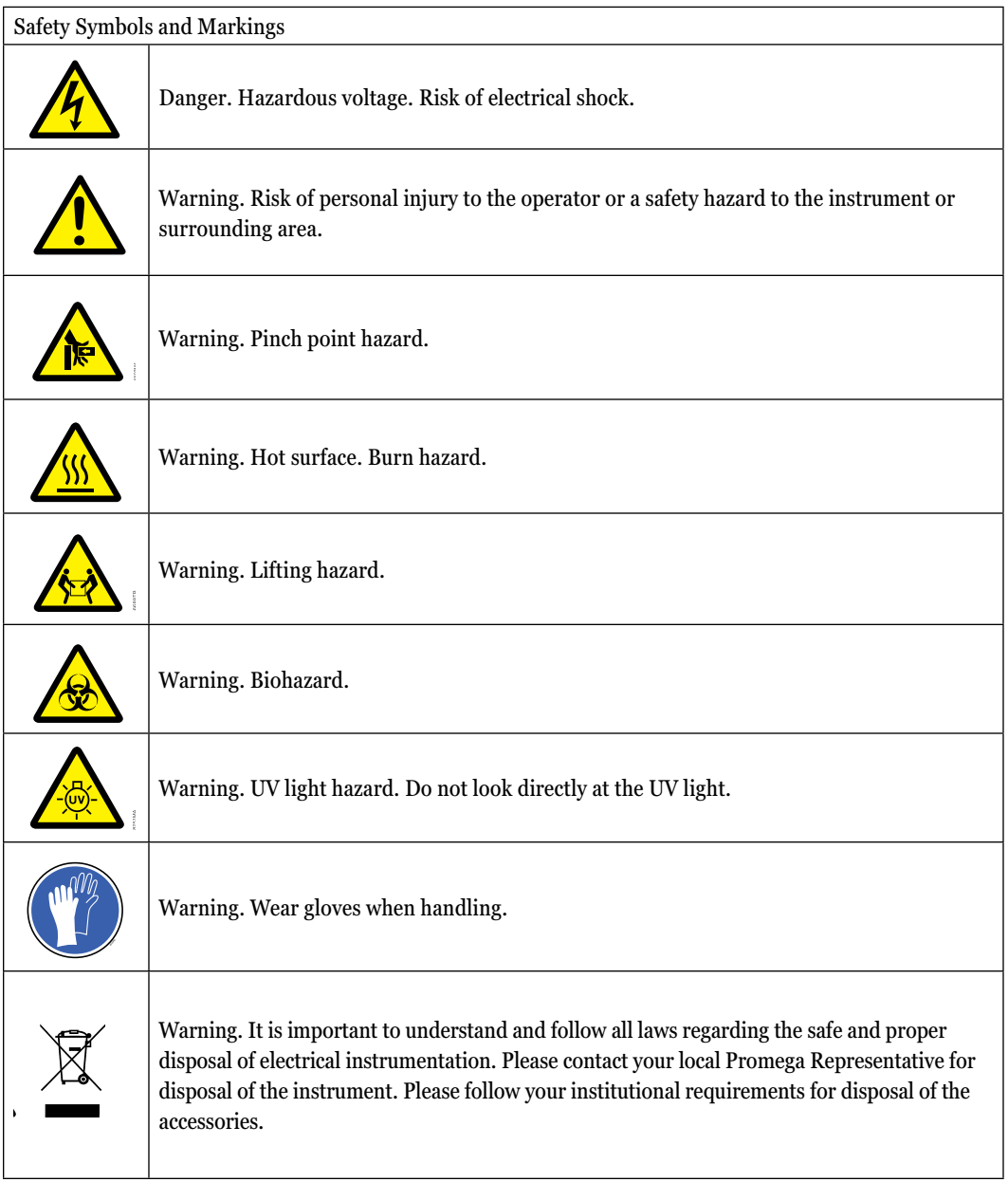

. . . . . . . . . . . . . . .

6687TA.eps

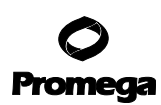

#### **1.E. Precautions (continued)**

- Changes or modifications to this unit not expressly approved by the party responsible for compliance could void the user's authority to operate the equipment.
- This equipment has been designed and tested to CISPR 11 Class A. In a domestic environment it may cause radio interference, in which case you may need to take measures to mitigate the interference.
- Do not use this device in proximity to sources of strong electromagnetic radiation (e.g., unshielded intentional RF sources), as these may interfere with the proper operation.
- Do not use this instrument for anything other than its intended use.
- Always disconnect the power before cleaning or performing routine maintenance.
- Do not disassemble unit.
- Do not override the door sensor. Moving parts or potential exposure to UV light from the bulb may cause personal injury.
- Ensure cartridges, elution tubes and plungers have been securely inserted in their correct positions and orientation. Failure to do so may result in damage to the instrument.
- After each run, verify that the plungers have been completely removed from the magnet rods before pressing Run/Stop to extend the platform.
- Use only Promega Maxwell<sup>®</sup> 16 cartridges and plungers designed for use with the appropriate hardware configuration of the instrument.
- Do not reuse cartridges, plungers or elution tubes
- Wear gloves when handling the bulb, for example during insertion and removal of the bulb. Do not operate the UV lamp if the instrument door is open.
- The UV bulb contains mercury and must be disposed of properly. To dispose of a bulb, please follow your institutional requirements for cleanup and disposal of mercury.
- Use only Promega supplied UV bulbs (Cat. # SP1080).
- If the equipment is used in a manner other than that specified by Promega, the protection provided by the equipment may be impaired.
- Keep hands clear of instrument platform as it moves in and out of the instrument.
- During elution, the heated elution block at the front of the platform becomes very hot. Do not touch.
- To avoid muscle strain or back injury, use lifting aids and proper lifting techniques when removing or replacing the instrument. The Maxwell® 16 MDx Instrument weighs 42.7lb (19.4kg) and should be handled by two people.
- Equipment can be hazardous due to the use of chemical and biohazardous substances

#### <span id="page-9-0"></span>**1.F. Environmental Requirements (operating, shipping and storage conditions)**

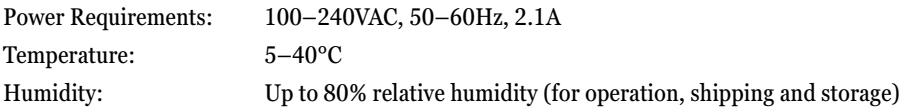

The Maxwell® 16 MDx Instrument is intended for indoor use only. Wipe up spills immediately. Install the instrument on a clean, level surface. To avoid shortening the expected lifespan of the instrument, install in a location that meets the following criteria:

- Locate on a sturdy, level surface.
- Avoid dusty areas.
- Choose a location that has good air circulation and is not exposed to direct sunlight.
- Avoid noisy electrical power sources (e.g., power generators).
- Do not install in a location where there is large temperature variability or high humidity.
- Position the instrument so that it is easy to unplug from the power source.
- Do not place next to heat sources.
- Do not use near flammable gases or liquids.
- Do not place near other electrically sensitive instruments.

<span id="page-10-0"></span>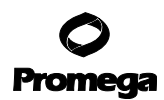

#### **2. Hardware Overview**

Figures 2 and 3 show the front of the Maxwell® 16 MDx Instrument.

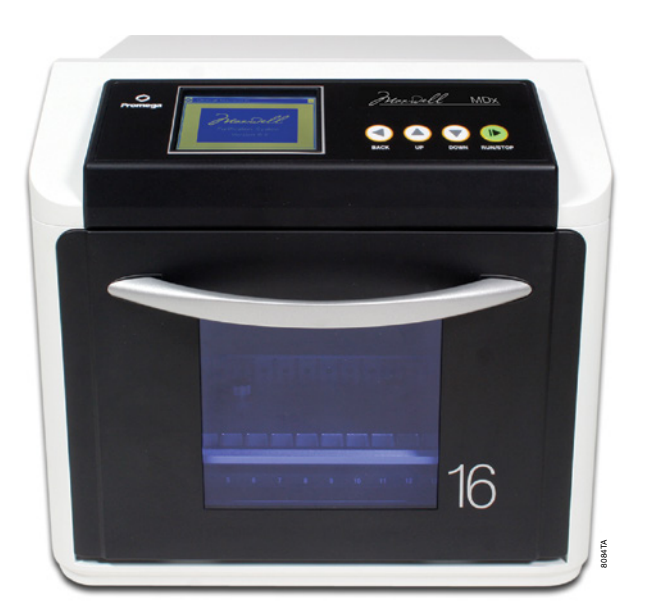

**Figure 2. Front view of the Maxwell® 16 MDx Instrument.**

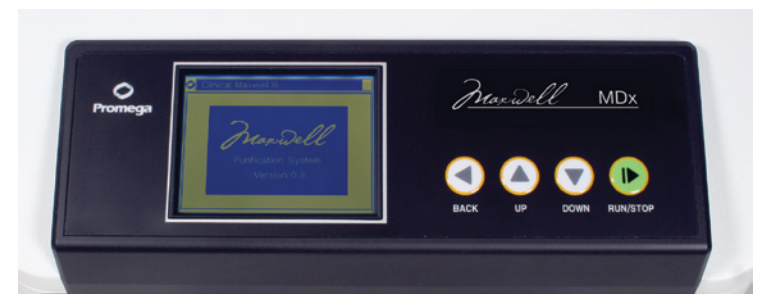

 $Run/Stop$  buttons allow navigation between screens. The Up and Down buttons are for navigation within a screen. **Figure 3. Touch Screen and Keypad.** The touch screen and the keypad for use in navigating through the various screen displays for the Maxwell® 16 MDx Instrument. The same button selections are available on the keypad and the screen. Both sets of buttons can be used to navigate within and between screens. The Back and

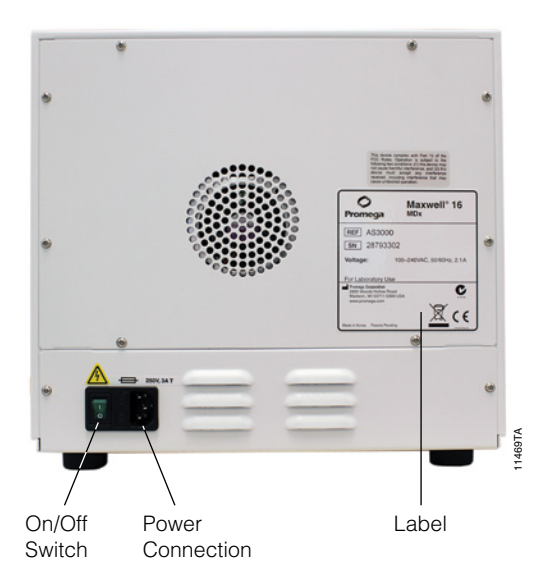

**Figure 4. Power On/Off switch on the rear of the Maxwell® 16 MDx Instrument.** The rear of the instrument showing the On/Off switch and where to connect the power cable. A 3 amp time-lag fuse is located next to the power switch.

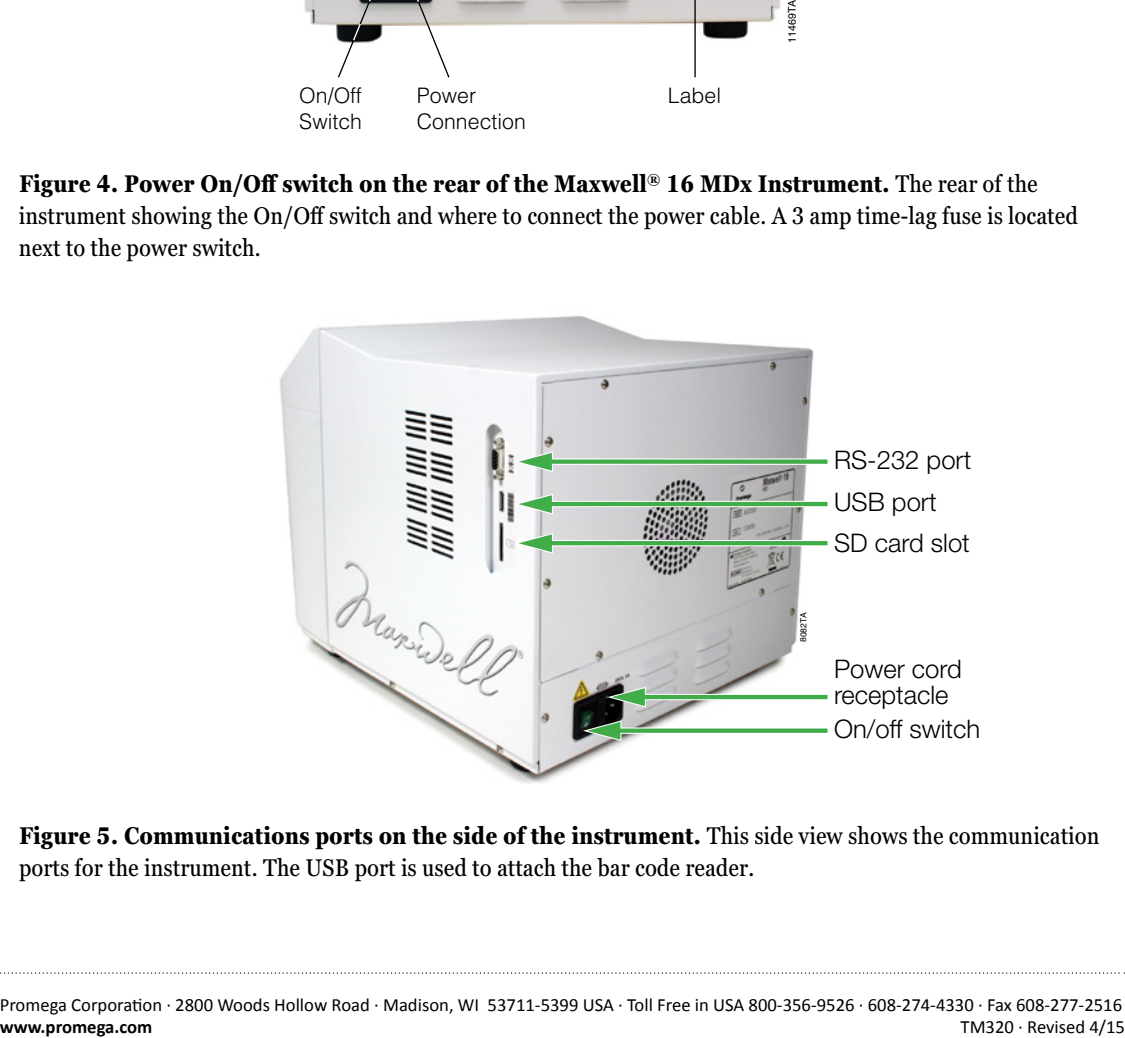

**Figure 5. Communications ports on the side of the instrument.** This side view shows the communication ports for the instrument. The USB port is used to attach the bar code reader.

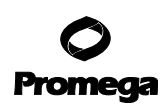

#### **2. Hardware Overview (continued)**

The RS-232 serial port can be used to connect to a computer or a serial printer using the supplied RS-232 cable. If your computer does not have an RS-232 port, a Tripp Lite® connector is included and can be used to connect the Maxwell® 16 MDx Instrument via a USB port on the computer using the adaptor attached to the RS-232 cable. The USB connector port is for a bar code reader and only allows bar code data to be imported into the Maxwell® 16 MDx Instrument. Connect the USB plug from the bar code reader to the instrument using this port. Data cannot be exported from this connector port.

#### **Note: Do not link a computer or printer to the USB port.**

The SD Card slot is used to update firmware**.** An SD Card is supplied with the Maxwell® 16 MDx Instrument. This card can be used to transfer firmware to the Maxwell® 16 MDx Instrument from a computer (see Section 10.C). The SD card slot cannot be used to download data from the Maxwell® 16 MDx Instrument. We recommend that you keep the SD Card in the instrument to avoid misplacing it.

Figure 6 shows the hardware components inside the machine. The magnetic rod assembly varies depending on the configuration (SEV or LEV). Figure 6, Panel A, shows the SEV hardware configuration indicating the slides, which allow the plunger to move up and down; the magnetic rod assembly, which holds the magnets in place; and the plunger bar, which contains the magnetic rods. Figure 6, Panel B, shows the LEV hardware configuration that incorporates an adaptor to hold the LEV magnetic rods and LEV plunger bar. Figure 6, Panel C, shows the platform indicating the slots where the SEV cartridges and elution tubes are placed. For LEV, the cartridge sample rack containing the LEV cartridges is placed on the platform (rack not shown).

#### **A. Standard Elution Volume (SEV) Configuration**

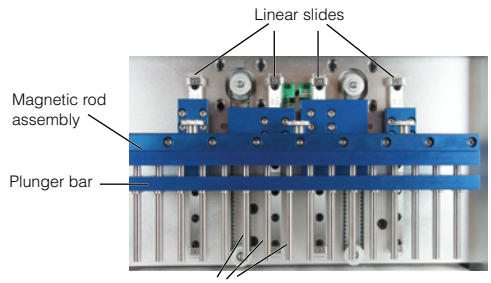

Standard magnetic rods

#### **B. Low Elution Volume (LEV) Configuration**

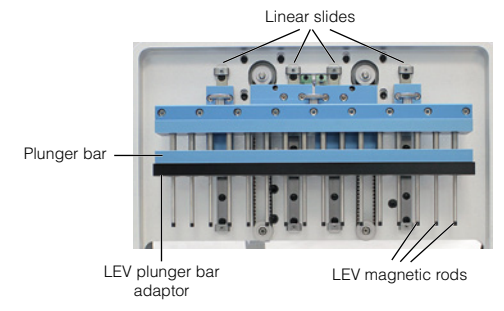

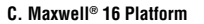

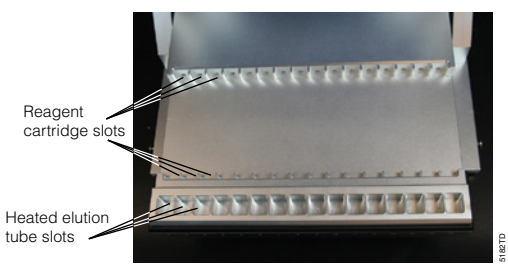

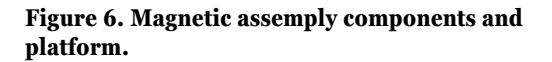

<span id="page-13-0"></span>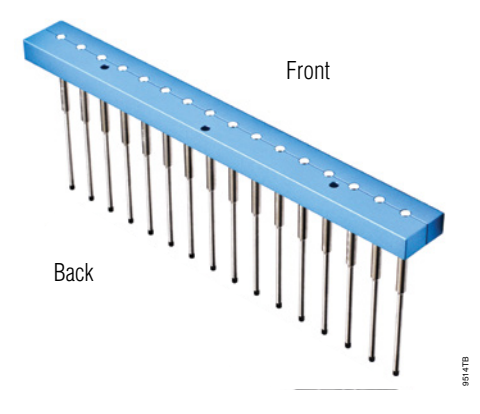

**Figure 7. Orientation of Magnetic Rod Assembly.** The orientation of the magnetic rod assembly, with the screw holes facing the back of the instrument.

Figure 7 shows the correct orientation of the magnetic rod assembly. The screw holes face the back, and the magnetic rods sit toward the front of the instrument. If the rod assembly needs to be removed for cleaning (see Section 8) and replaced, ensure that this orientation is retained.

#### **3. Hardware Mode**

The hardware mode chosen for each run depends on the purification protocol being used. Please refer to the Technical Bulletin or Manual for the various Maxwell® Purification Kits for information on the hardware mode setting required.

**Example 7. Orientation of Magnetic Rod Assembly.** The orientation of the magnetic rod assembly, with the strew holes facing the back of the instrument.<br> **Figure 7 shows the correct orientation of the magnetic rod assembl** The existing hardware mode (SEV or LEV) setting is displayed in the upper right hand corner of the **Home** screen. The instrument displays the hardware mode entered but does not sense the hardware installed. Always verify that the hardware installed matches what is displayed on the **Home** screen. Make sure that the hardware and hardware mode are appropriate for the purification kit being used. If the installed hardware is not correct for the kit being used, remove the installed magnetic rod assembly and replace it with the appropriate magnetic rod assembly (see Section 7.A).

If the installed hardware does not match the hardware mode displayed, turn the machine off, and install the appropriate hardware with the machine turned off. When the machine is powered up after the installation, the installed hardware will match the hardware mode displayed on the **Home** screen.

<span id="page-14-0"></span>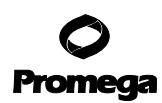

#### **4. Unpacking and Setting Up the Maxwell® 16 MDx Instrument**

#### **4.A. Unpacking**

- 1. Remove the accessory box, power cord and literature package from the shipping container. Slide the instrument out of the box. **Note**: Do not lift the instrument out of the box by the door handle.
- 2. Remove the foam packaging from the sides of the instrument, and remove the clear plastic cover.
- 3. Check that all the parts have been included (Figure 1).
- 4. Set the Maxwell® 16 MDx Instrument on a flat, level, solid surface in a dust-free location with good air circulation. If possible, move the instrument back from the edge of the surface to prevent inadvertently bumping the open door.

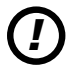

**Important.** Save the packaging material in case the instrument needs to be returned for service or repair later.

#### **4.B. Removing the Magnetic Rod Assembly/Plunger Bar Platform Shipping Anchors**

- 1. Ensure that the instrument is turned off and unplugged.
- 2. The magnetic rod assembly, plunger bar and platform are anchored in place during shipment to prevent movement of and damage to these parts.

**Note:** If the instrument has been switched on before removing the shipping anchors, you will hear the motors grinding as they attempt to perform instrument calibration. If this occurs, immediately turn off andunplug the instrument and remove the shipping anchors. This will not result in permanent damage to the instrument.

3. Open the instrument door and locate the Magnetic Rod Assembly/Plunger Bar and Platform Shipping Anchor thumbscrews. (Figures 8 and 9). Remove them.

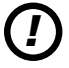

**Important.** Save the shipping anchor thumbscrews in case the instrument needs to be moved or returned for service or repair at a later date.

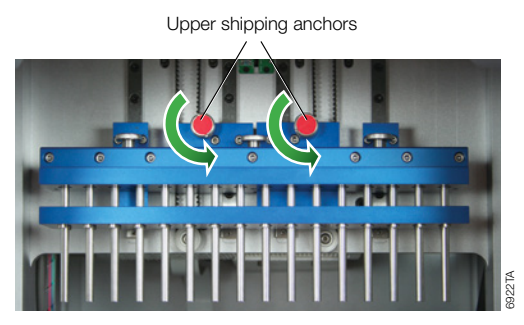

**Figure 8. Upper shipping anchors.**

<span id="page-15-0"></span>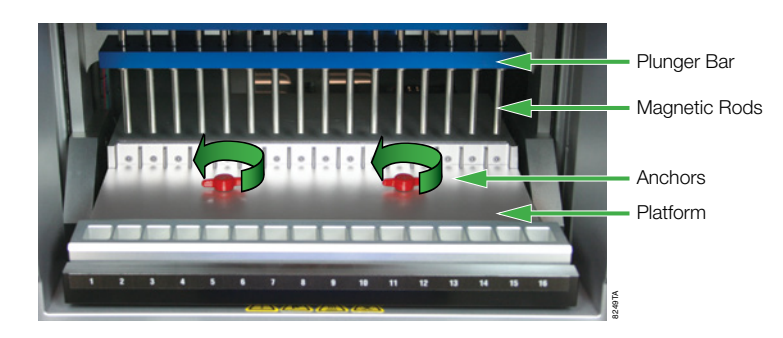

**Figure 9. Platform shipping anchors.**

#### **4.C. UV Bulb Installation**

**Example 2.0 we have the controller to the controller of the controller to the controller of the controller to the controller of the controller to the controller of the controller of the controller to the component of th** To prevent damage to the UV bulb, wear gloves—do not touch the bulb with bare hands. Oil from your hands can compromise the bulb and shorten its life span. Remove the UV bulb from the box and wrapping. The bulb may rattle if shaken; this is normal. Locate the UV lamp socket, which is on the ceiling of the instrument just inside the door. Slide the bulb into the socket (see Figure 10). Twist the bulb a quarter turn until it is firmly in place. The UV bulb has an average life of 3,000 hours. The Maxwell® 16 MDx Instrument will warn you when the accumulated UV bulb usage reaches 2,950 hours, and we recommend that you replace the bulb at that point. Replacement bulbs can be purchased from Promega (Cat.# SP1080).

To replace the bulb, locate the old bulb in the UV lamp holder on the ceiling of the instrument just inside the door (see Figure 11). Wear gloves—do not touch the bulb with your bare hands. Twist the bulb a quarter turn until it can slide out. Place the new bulb into UV lamp socket and twist a quarter turn until it is firmly in place.

Your Maxwell® 16 MDx Instrument is now ready for operation.

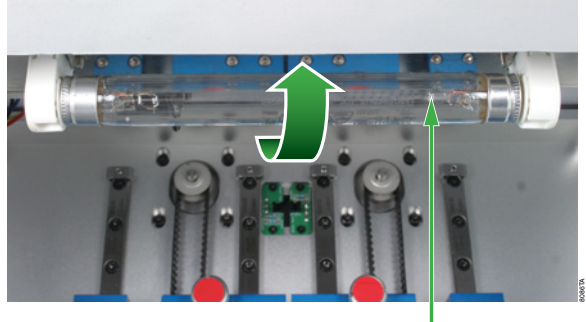

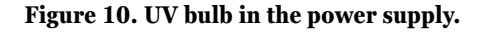

#### <span id="page-16-0"></span>**4.D. Maxwell® Sample Track Software**

To use the Maxwell® Sample Track Software, you need to load the software onto a computer that will be connected to the Maxwell® 16 MDx Instrument. See the Technical Manual supplied with the software for more information.

To install the software, place the CD containing the Maxwell® Sample Track Software in the CD drive of your computer, and follow the on-screen instructions. During installation the Maxwell® Sample Track program will check to see if Microsoft® Windows® Installer Version 3.1 and Microsoft®.NET Framework Version 2.0 are installed on your computer. If necessary, the Maxwell® Sample Track installer will prompt you to install these applications, which are supplied on the Maxwell® Sample Track CD. Once the software is loaded, connect the computer to the RS-232 port of the Maxwell® 16 MDx Instrument using the RS-232 cable. **Do not connect your computer to the USB port on the Maxwell® 16 MDx Instrument.** If your computer does not have a serial port, use the supplied Tripp Lite® adaptor to connect the USB port of the computer to the RS-232 cable. To use the Tripp Lite® adaptor, you must first load the driver from the minidisk in the Tripp Lite® box. Place the minidisk in the CD drive of your computer and follow the instructions supplied in the Tripp Lite® instruction manual.

Connect the bar code reader to the USB port on the side of the instrument.

Users who wish to print run data directly can connect a serial printer to the RS-232 port of the Maxwell® 16 MDx Instrument and print (see Section 6).

#### **4.E. Operational Setup**

#### **Using the Touch Screen**

**Note:** In the instructions below, screen names are presented in bold type, and on-screen options are presented in *italics*.

The Maxwell® 16 MDx touch screen allows the user to select options. Most screens contain a series of navigation buttons that allow the user to scroll up and down easily between options. The touch screen buttons are the same as those on the keypad (see Figure 3), and they perform the same functions. Selection may be made using either set of buttons. The Run/Stop button is located on the bottom right of the touch screen.

#### **Switching on the Instrument**

Once the shipping anchors and all the packaging materials have been removed, the UV bulb installed and the peripherals attached, you can connect the instrument to a power outlet. Ensure that the On/Off switch is in the Off position. The power switch is located next to the power cord connection on the back of the instrument. Connect the power cord to the back of the Maxwell® 16 MDx Instrument, and plug the power cord into a wall outlet. See Section 1.E for power requirements. Switch instrument on using the On/Off switch.

Every time the instrument is powered on, it will perform a self-diagnostic test before opening the **Home** screen. The platform, plunger bar and magnetic rod assembly are moved to check operation, and the UV light is briefly switched on to ensure that the bulb is functioning.

#### **Shut Down Procedure:**

Switch the instrument Off using the On/Off switch. Unplug the machine. If you need to store the instrument, switch the instrument Off, unplug the instrument and store in a place that meets the environmental requirements described in Section 1.E.

#### **Configuring the Instrument Using the Maxwell® Wizard**

The Maxwell® Wizard starts the first time the instrument is switched on and guides you through the initial setup. This Wizard will help you to set up the instrument configuration to best meet your needs. During setup you can set the following parameters: Language, Touch Screen settings, Date/Time, UV Lamp run options, Sample Tracking, Instrument Name and Approved Users. Settings can be changed later if required (see Section 7.B).

The Wizard runs through the following option screens. You can select the appropriate option as needed.

1. **Language.** The default language is English. If you wish to change the language, choose from the list in the **Select Languages** screen. You may need to scroll down to the desired language. Once you have selected a language, press the Run/Stop button.

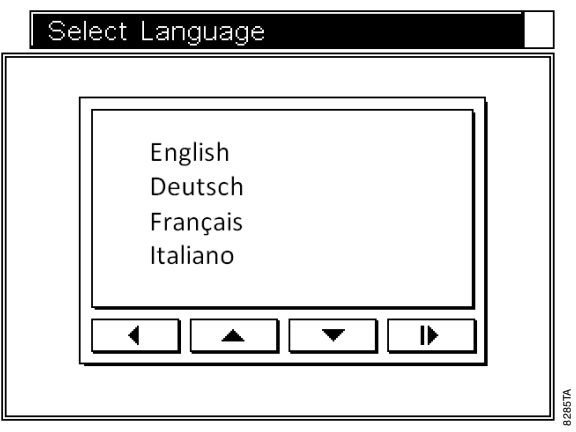

**Figure 11. The Select Languages screen.** Once you have selected a language, press the forward arrow button.

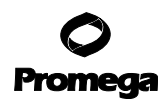

#### **4.E. Operational Setup (continued)**

2. **Touch Screen.** You will need to calibrate the TouchScreen after shipping.

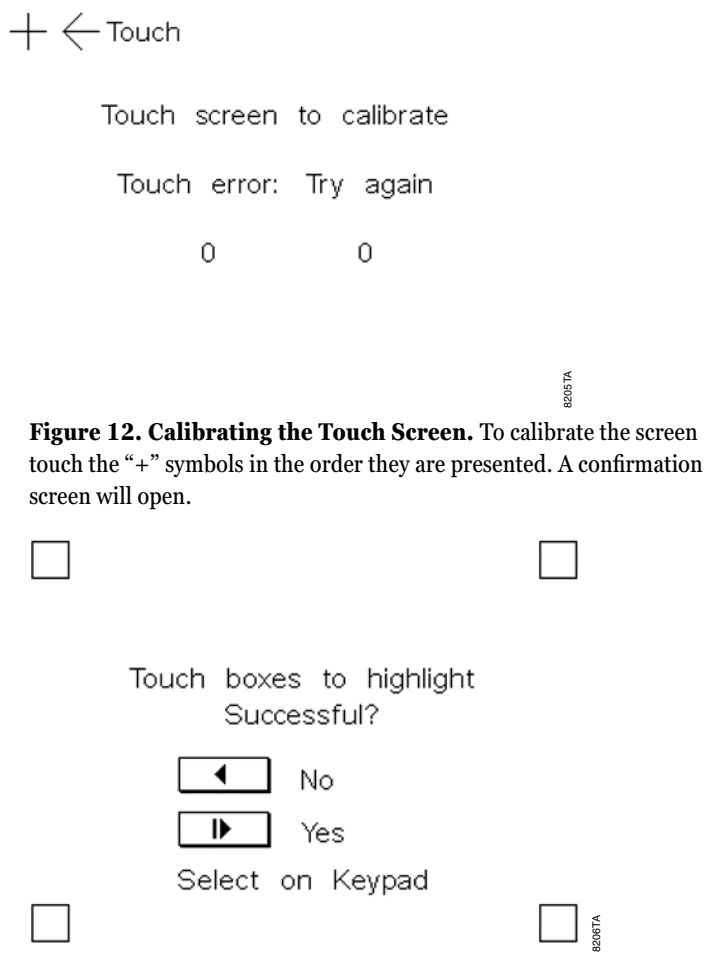

**Figure 13. Confirmation screen for the Touch screen.** Touch all four boxes; if they all change color, press the Stop/Run button on the instrument keypad. If they do not all change color, press the back arrow button and repeat the calibration and confirmation.

The "*Touch Screen Reset Successful*" message indicates that the calibration was successful, and the Wizard can continue.

**18** Promega Corporaton · 2800 Woods Hollow Road · Madison, WI 53711-5399 USA · Toll Free in USA 800-356-9526 · 608-274-4330 · Fax 608-277-2516 TM320 · Revised 4/15 **www.promega.com** 3. **Date/Time.** Select the **Date/Time** screen to set the current date and time. In the initial screens, select the date and time formats. In the final **Date/Time Setup** screen, set the current time and date. Selecting each of the screen options opens a keypad to add numerical values.

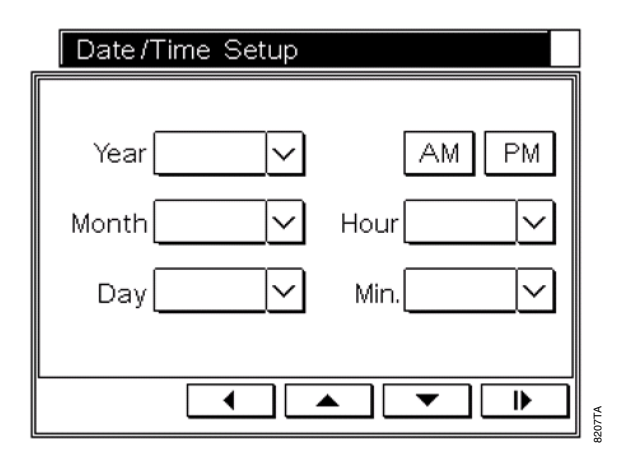

#### **Figure 14. Date/Time Setup screen.**

4. **UV Lamp.** You can program the Maxwell® 16 MDx Instrument to turn on the UV lamp automatically. It can be set up to turn on after each run or at start up, or it can be set to remain off. The treatment time can be set in increments of 10 minutes for up to 10 hours. The UV lamp also can be turned on from the Setup menu (see Section 8.D).

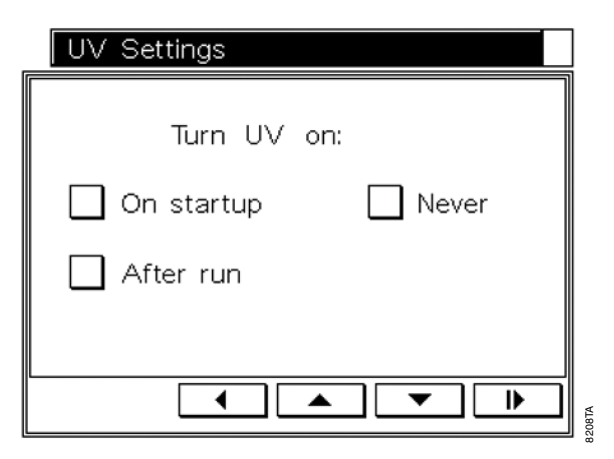

**Figure 15. UV Settings screen.** Select the desired option on the UV screen, and then set the time for UV treatment.

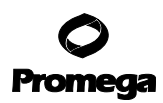

#### **4.E. Operational Setup (continued)**

5. **Sample Tracking.** In the **Sample Tracking** screen, you can choose whether or not to collect tracking information. If you choose "Tracking Options-on", you will be able to choose the run report parameters to track in the **Barcode Options** screen

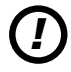

**Important.** The options chosen must be entered during the run setup. Options not chosen will be displayed on the **Barcode Input** screen during run setup (Section 5.B), but you will not be able to scan bar code data for these options.

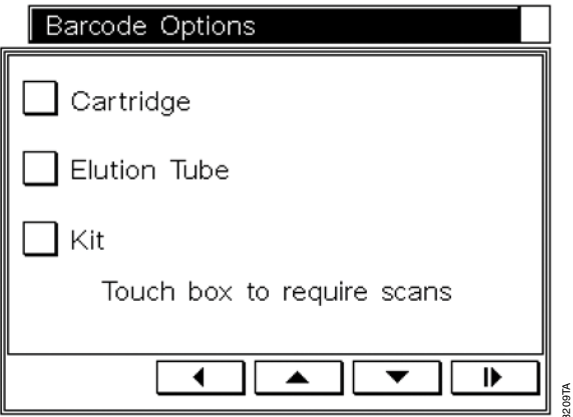

**Figure 16. Barcode Options screen.** Select the options to be reported.

6. **Name Maxwell® 16 MDx Instrument.** This option allows the user to assign a unique identifier to the Maxwell® 16 MDx Instrument that can be used to identify the instrument on reports.

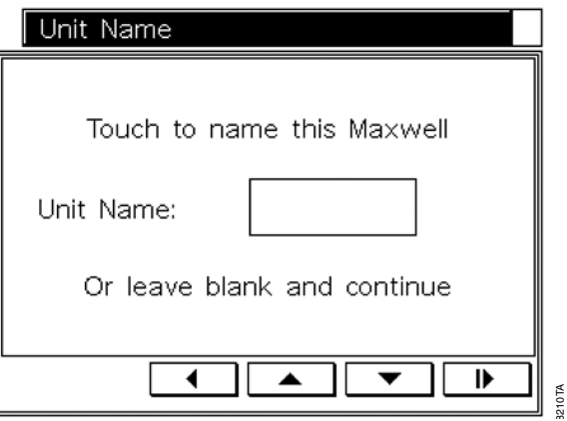

**Figure 17. Unit Name screen.** Touching the screen to name an instrument will open a keyboard to add a unique identifier.

**<sup>20</sup>** Promega Corporaton · 2800 Woods Hollow Road · Madison, WI 53711-5399 USA · Toll Free in USA 800-356-9526 · 608-274-4330 · Fax 608-277-2516 TM320 · Revised 4/15 **www.promega.com**

7. **User and PIN Setup.** This option is a security tool for adding approved users and associated Personal Identification Numbers (PIN). This will require users to add a PIN when they use the instrument. If you choose "Yes", the Select Users screen opens. The screen is initially populated with numbers. Select a number and then press the Run/Stop button.

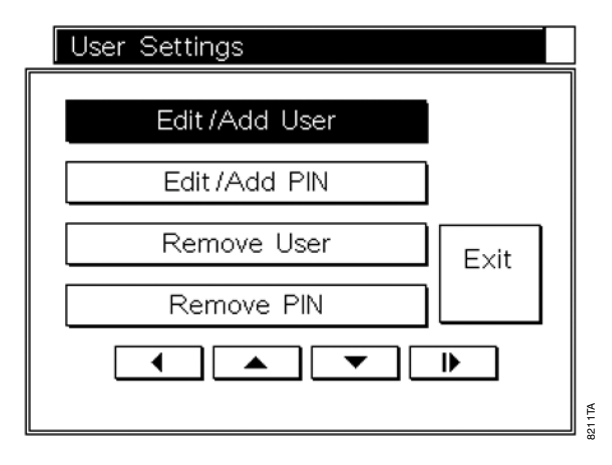

#### **Figure 18. User Settings screen.**

In the **User Settings** screen, select *Edit/Add User*, press the Run/Stop button, and add the user name using the keyboard. **Note:** The user name is limited to 15 characters.

Once the user name has been added, press the Run/Stop button.

The Wizard will return to the **User Settings** screen. A PIN can be added for each user for security. PIN protection requires the user to enter a PIN to perform a purification run. The PIN is four digits. The list of users and associated PINs can be modified as described in Section 7.B. Keep a separate list of all users and associated PINs in case a PIN is forgotten.

An administrative password is included in the Welcome Letter, sent with the instrument, which is used to access all PIN-protected options. If you lose your Adminstrative PIN, contact Promega Technical Services.

To add a PIN, select *Edit/Add PIN* in the **User Settings** screen. A keypad will open. Add the desired PIN, and press the Run/Stop button. Confirm the PIN, and press the Run/Stop button.

In the **User Settings** screen, selecting *Exit* will take you to the **User Setup Complete** screen, where you can choose to add more users. Selecting *Yes* will return you to the **Select User** screen, where the added user is highlighted. Select another number, and repeat the process to add another user and PIN. Repeat until all of the users and PINs are added, then select the *Exit* button in the **User Setup Complete** screen. Select *No* to end the Wizard. A maximum of 10 users can be added.

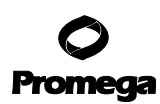

*!*

#### **4.E. Operational Setup (continued)**

The Wizard will indicate that it is finished and will restart the instrument. Upon restart the instrument will perform a self-diagnostic test before opening the **Home** screen. The platform, plunger bar and magnetic rod assembly are moved to check operation, and the UV light is briefly switched on to ensure the bulb is functioning.

During the diagnostic test the firmware version is displayed on the screen. If you need to update to a new firmware version, see Section 10.

If you have chosen to run the UV lamp each time the instrument is switched on, the UV lamp will come on and run for the specified time following a verification screen. You will have the option to cancel this treatment.

**Important**. Do not open the door if the UV lamp is on. The UV lamp will not run if the door is open.

The **Home** screen contains the menu options that allow access to all of the functions available for the instrument and displays the hardware mode (SEV or LEV).

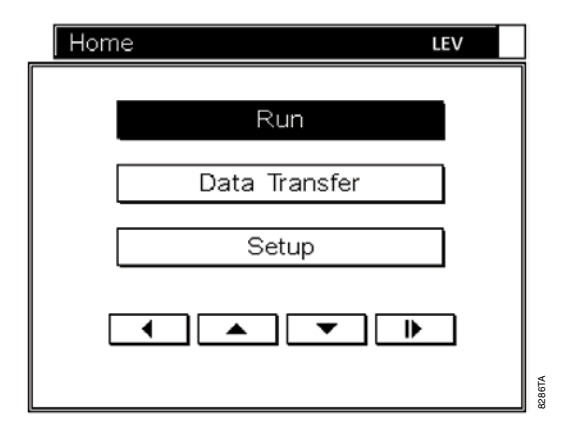

**Figure 19. Home screen.** Selecting *Run* allows a purification run to be set up and performed (see Section 5). Selecting *Data Transfer* allows the transfer of run data from the instrument to a printer or computer if you are using the Maxwell® Sample Track Software (see Section 6), or it allows deletion of run data from the instrument. Selecting *Setup* opens the **Maxwell® 16 Configuration** screen.

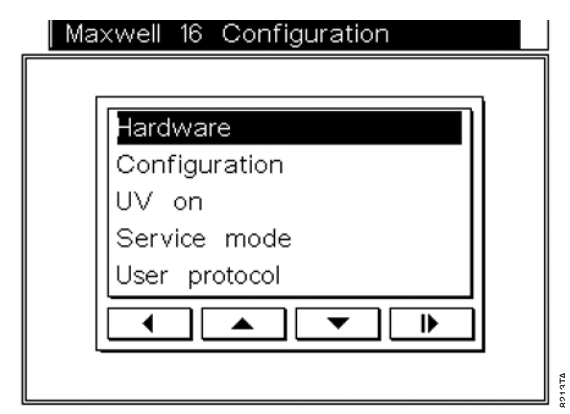

**Figure 20. Maxwell® 16 Configuration screen.**  The functions to change the hardware (*Hardware*) and firmware (*Configuration*) settings (see Section 7) are accessible from this screen. Also, the UV lamp may be run from this screen *(UV On*; Section 8). This screen also provides access to the Service functions (*Service Mode*; Section 10.D). User protocols also may be set up from this screen by selecting *User Protocol* (Section 10.A).

**22** Promega Corporaton · 2800 Woods Hollow Road · Madison, WI 53711-5399 USA · Toll Free in USA 800-356-9526 · 608-274-4330 · Fax 608-277-2516 TM320 · Revised 4/15 **www.promega.com**

#### <span id="page-23-0"></span>**5. Operating the Maxwell® 16 MDx Instrument**

#### **5.A. Preprogrammed Methods**

The preprogrammed methods supplied can be used to purify DNA, RNA and Protein, and the options available differ between the SEV and LEV mode. The protocol to be used can be chosen during run setup.

#### **Setting up a Run in the SEV Mode**

1. The **Home** screen must indicate SEV. Select *Run*. Select the User, and add the matching PIN if appropriate. Pressing Run/Stop opens the **Protocols** screen. From this screen, you can select a protocol.

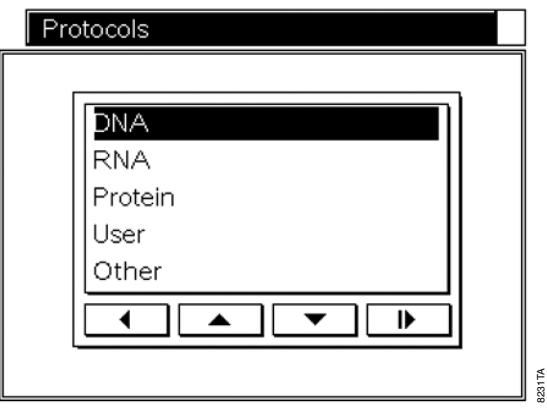

**Figure 21. Protocols Screen.**

- 2. Choose a protocol according to the Maxwell® reagent kit technical manual.
	- Select *User* to access and run custom protocols. Instructions for setting up customized protocols are presented in Section 10.A. Select the method required.
	- Select *Other* to access specialized protocols for *Homogenization* or *Fixed Yield DNA* and to access a *Demo* option.

*Homogenization* allows limited homogenization of some types of tissue samples prior to running the purification method. See Section 10.B.

*Fixed Yield DNA* purifies a limited amount of DNA, allowing a reproducible amount of DNA to be captured between samples.

The *Demo* protocol is for demonstration purposes only and should not be used for sample purification.

Please contact Promega Technical Services at **techserv@promega.com** for more information on these specialized options.

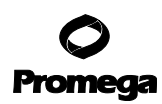

#### **5.A. Preprogrammed Methods (continued)**

3. A confirmation screen allows you to verify that the correct selection has been made. If correct, press Run/ Stop, and you will be prompted to open the door to load the samples. Press the Run/Stop button. Open the door. The cartridge rack will extend, ready for sample loading. Follow the steps in Section 5.B and 5.C to gather the run data and perform the run. Follow the steps in Section 6 to generate the run reports.

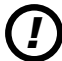

**Important.** At this point there are different paths forward, depending on whether the run data reporting options are being used. See Section 5.B for more information.

#### **Setting Up a Run in the LEV Mode**

1. The Home screen must indicate LEV. Select Run. Select the User, and add the matching PIN if appropriate. Pressing the Run/Stop button opens the **Protocols** screen. From this screen, you can select a protocol.

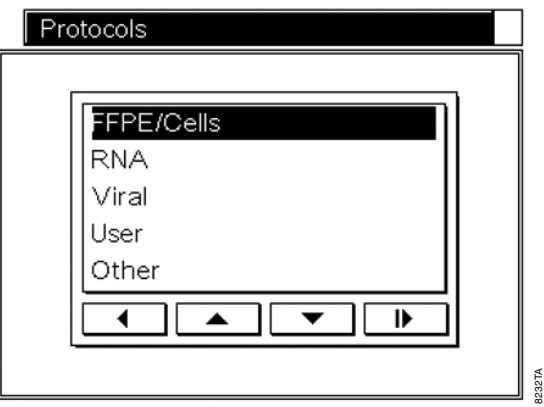

**Figure 22. Protocols Screen.**

- 2. Choose a protocol according to the Maxwell® reagent kit technical manual.
	- Select *User* to access and run custom protocols. Instructions for setting up customized protocols are presented in Section 10.A. Select the method required.
	- Select *Other* to access specialized protocols for *Fixed Yield DNA* and to access a *Demo* option.

*Fixed Yield DNA* purifies a limited amount of DNA, allowing a reproducible amount of DNA to be captured between samples.

The *Demo* protocol is for demonstration purposes only and should not be used for sample purification.

Please contact Promega Technical Services at **techserv@promega.com** for more information on these specialized options.

<span id="page-25-0"></span>3. A confirmation screen allows you to verify that the correct selection has been made. If correct, press Run/ Stop, and you will be prompted to open the door to load the samples. Press the Run/Stop button. Open the door. The instrument platform will extend, ready for sample loading. Follow the steps in Sections 5.B and 5.C to gather the run data and perform the run. Follow the steps in Section 6 to generate the run reports.

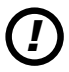

**Important.** At this point there are different paths forward, depending on whether the run data reporting options are being used. See Section 5.B for more information.

### **5.B. Setting Up Samples and Collecting Input Data**

#### **Setting Up Samples: No Run Data Reporting**

Please refer to your specific Maxwell® 16 Purification Kit Technical Bulletin or Manual for detailed instructions regarding hardware mode, sample preparation, cartridge setup, and purification method. The Maxwell® 16 reagent cartridges are designed to be used with potentially infectious substances. Users should wear the appropriate protection (i.e., gloves, goggles, etc.) when handling infectious substances. Users should adhere to their institutional guidelines for the handling and disposal of all infectious substances used with this system.

For an SEV run, the cartridges must be placed on the platform in the instrument. For an LEV run, the cartridges must be set up on the removable LEV rack and the rack placed on the platform of the instrument. Place the plungers in the appropriate well of each cartridge. Add elution tubes containing elution buffer to the front position of the LEV rack. Once all of the samples, elution tubes and plungers have been loaded, press the Run/Stop button. The instrument platform will move back into the instrument. Close the door and the run will begin automatically.

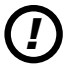

**Important.** The plungers must be placed in the correct starting position. If the instrument goes through a run with the magnetic rods unprotected, the magnetic rod assembly must be removed and cleaned (see Section 8.B) and the cartridges containing the samples discarded.

#### **Setting Up Samples for Run Data Reporting**

Maxwell® Sample Track Software (Section 4.D) allows users to track samples throughout the run. A sample can be linked to a particular run, time and date, and the Maxwell<sup>®</sup> 16 purification kit used (catalog and lot numbers). Within that run, the sample can be linked to: 1) the cartridge used; 2) the sample position within the Maxwell® 16 MDx Instrument where the cartridge was placed; and 3) the elution tube used to collect the eluate.

The sample and kit information are entered into the Maxwell® 16 Instrument during sample setup using a bar code reader. To collect the sample information with a bar code reader, you must use matching bar code labels on the sample tube, Maxwell® 16 cartridge, and elution tube. The bar code labels are placed on the tubes and cartridge before adding the sample. For SEV, the bar codes are scanned as you place the cartridge containing the sample into the Maxwell® 16 Instrument. For LEV, bar codes are scanned before placing the cartridge in the LEV cartridge rack.

**Note:** Bar codes containing more than 29 characters are not compatible with the Maxwell® 16 MDx Instrument. Bar code information can be collected from the bar code on the Maxwell® 16 purification kit label.

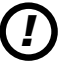

**Important.** There are two bar codes on the kit label. Scan the bar code at the top of the label. You will receive an error message if you scan the wrong bar code.

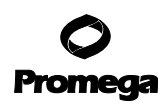

### **5.B. Setting Up Samples and Collecting Input Data (continued)**

#### **Capturing Run Data with a Bar Code Reader**

After you have completed the steps in Section 5.A, the door on the instrument will be open, and the platform will be extended. If the instrument is configured to provide reports, the **Barcode Input** screen displays the information that can be collected. The report data available depend on the options chosen during setup. Bar code data for the options chosen during operational setup (Section 4.E) must be added before you can perform the run. Options not selected during operational setup will be displayed on the screen but will not accept any scanned bar code data.

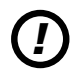

**Important.** If you configured the instrument to collect run information, you must input the information to the **Barcode Input** screen chosen to perform the run.

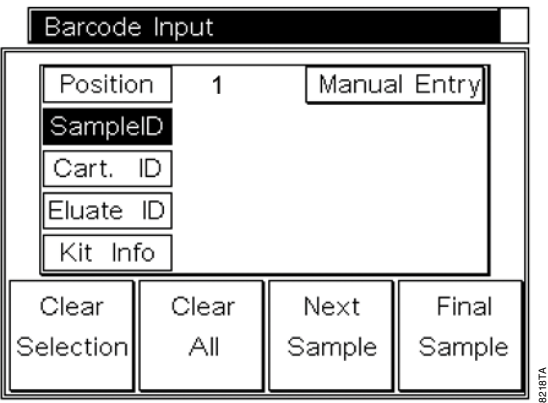

**Figure 23. The Barcode Input screen.**

- 1. This screen indicates the cartridge position in the top line, and the *SampleID* option is highlighted. Position 01 is the initial position. To start at a different position number, select the *Position* option to open a keypad for choosing the required number.
- 2. Scan the bar code label on the sample tube. The bar code data is displayed on the screen next to the *Sample ID* option.
- 3. For SEV methods, scan the cartridge to which the sample will be added; the cartridge bar code data will appear on the screen next to the *Cart. ID* option. Add the sample to the associated cartridge. Place the cartridge in the instrument platform position corresponding to the *Position* number on the screen. Scan the elution tube bar code, and place the tube in the elution tube slot at the front of the platform next to the appropriate cartridge. The bar code data will appear on the screen next to the *Eluate ID* option. Review the scanned data. All three codes should match. If they do not match, you can reselect the option to change and rescan the information.
- 4. For LEV methods, scan the cartridge to which the sample will be added; the cartridge bar code data will appear on the screen next to the *Cart. ID* box. Place the cartridge in the cartridge rack. Add the sample to the cartridge. Scan the elution tube bar code, and place the tube in the front position of the LEV rack. The bar code data will appear on the screen next to the *Eluate ID* box.

**<sup>26</sup>** Promega Corporaton · 2800 Woods Hollow Road · Madison, WI 53711-5399 USA · Toll Free in USA 800-356-9526 · 608-274-4330 · Fax 608-277-2516 TM320 · Revised 4/15 **www.promega.com**

Review the scanned data. All three codes should match. If they do not match, you can reselect the option to change and rescan the information.

5. Scan the kit box bar code label. The bar code data will appear on the screen next to the *Kit Info* box. If the kit expiration date has passed, an error message will be displayed, and a different kit lot must be used. If more than one kit lot is to be used, the new kit lot number can be scanned when the first cartridge and elution tube from the new kit are added to the cartridge rack.

**Note:** The kit lot number will automatically copy into the next sample position. If a new kit lot number is used, delete the previous lot information and scan the new information or enter it manually.

- 6. On-screen data can be removed from each option by highlighting the option and selecting the *Clear Selection* option. All of the data can be removed by selecting the *Clear All* option.
- 7. Select *Next Sample* to add the information for the next sample. For empty sample positions, select *Next Sample* repeatedly until the required sample position is reached.
- 8. Repeat Steps 2 to 5 for the new sample and associated cartridge and elution tube, and place them in the required positions. Select the *Next Sample* option. Repeat until all samples are loaded.
- 9. If there are fewer than 16 samples, select *Final Sample* when all of the samples are loaded. This will open the **Verify Scanned Data** screen. This screen allows you to review the bar code data entered.

|             | Verify Scanned Data |        |
|-------------|---------------------|--------|
| User:       | PROMEGA             |        |
| Source      | Data                |        |
| 01 SAMPLEID | 1234567890          |        |
| 01 CARTID   | 1234567890          |        |
| 01 ELUTEID  | 1234567890          |        |
| 01 KITBOXID | AS10153456782015-05 |        |
| 02 SAMPLEID | 1234567891          |        |
| 02 CARTID   | 1234567891          |        |
| 02 ELUTEID  | 1234567891          |        |
| 02 KITBOXID | AS10153456782015-05 |        |
| 03 SAMPLEID | 1234567892          |        |
| 03 CARTID   | 1234567892          |        |
| 03 ELUTEID  | 1234567892          |        |
| 03 KITBOXID | AS10153456782015-05 |        |
|             |                     |        |
|             |                     |        |
|             | ⋫                   |        |
|             |                     | 8262TA |

**Figure 24. The Verify Scanned Data screen.**

- 10. If any incorrect data are identified for a sample, you can use the navigation buttons to return to the **Barcode Input** screen where Position 01 will be shown. Select *Next Sample* to navigate to the required sample, and re-enter all of the bar code information.
- 11. For SEV methods, once all of the data have been verified, press the Run/Stop button and close the door to start a run.
- 12. For LEV methods, once all of the data have been verified, place the cartridge rack into the instrument, close the door, and press the Run/Stop button.

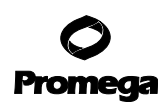

#### **5.B. Setting Up Samples and Collecting Input Data (continued)**

#### **Capturing Run Data Manually**

You can collect run data manually. After you have completed the steps in Section 5.A, open the instrument door, and the platform will extend.

- 1. In the **Barcode Input** screen, select the *Sample ID* option to add information. *Select Manual*. Use the keyboard to type in the data required. The data will appear on the screen next to *Sample ID*.
- 2. Select the *Cart. ID* option, and the cartridge to which the sample will be added, and select *Manual*. Use the keyboard to type in the data required. The data will appear next to *Cart. ID*.
- 3. For SEV methods, add the sample to the associated cartridge and place the cartridge, in the instrument position corresponding to the *Position* number on the screen. Select the *Eluate ID* option, and select *Manual*. Use the keyboard to type in the data required. The data will appear on the screen next to *Eluate ID*. Place the tube in the appropriate elution tube slot at the front of the platform next to the cartridge. Review the data. All data should match. If they do not match, you can reselect the option to change the information.
- 4. For LEV methods, select the *Cart. ID* option and the cartridge to which the sample will be added. Select *Manual*. Use the keyboard to type in the data required. The data will appear on the screen next to *Cart. ID*; place the cartridge into the cartridge rack. Add the sample to the cartridge. Select the *Eluate ID* option, and select *Manual*. Use the keyboard to type in the data required. The data will appear on the screen next to *Eluate ID*. Place the tube in the appropriate elution tube slot at the front of the cartridge rack next to the cartridge. Review the data. All data should match. If they do not match, you can reselect the option to change the information.
- 5. Select the *Kit Info* option, and select *Manual*. Add the kit information using the keyboard. The data appear on the screen next to *Kit Info*. Check that the kit expiration date has not passed.
- 6. On-screen data can be removed from each option by highlighting the option and selecting the *Clear Selection* option. All of the data can be removed by selecting the *Clear All* option.
- 7. Select *Next Sample* to move to the next position. The appropriate *Position* number will be displayed, and the kit box information will be carried over to the next position screen. You will not need to add the kit box data each time. If more than one kit lot is used, the new data can be added once the cartridge and elution tube from the new kit have been added to the rack.
- 8. Repeat Steps 2 to 5 for the next sample and associated cartridge and elution tube and place in the required position. Select *Next Sample*. Repeat until all samples are loaded.
- 9. If there are less than 16 samples, select *Final Sample* when all of the samples are loaded. This will open the **Verify Scanned Data** screen. This screen will allow you to review the data. If any incorrect data are identified for a sample, you can use the navigation buttons to return to the **Barcode Input** screen where Position 01 will be shown. Use *Next Sample* to navigate to the required sample, and add all of the data for the sample.
- 10. For SEV runs, once all of the data have been verified, press the Run/Stop button.
- 11. For LEV runs, once all of the data have been verified, place the cartridge rack into the instrument, and press the Run/Stop button.

**<sup>28</sup>** Promega Corporaton · 2800 Woods Hollow Road · Madison, WI 53711-5399 USA · Toll Free in USA 800-356-9526 · 608-274-4330 · Fax 608-277-2516 TM320 · Revised 4/15 **www.promega.com**

#### <span id="page-29-0"></span>**5.C. Performing a Sample Purification Run**

Follow the on-screen instructions for SEV or LEV setup.

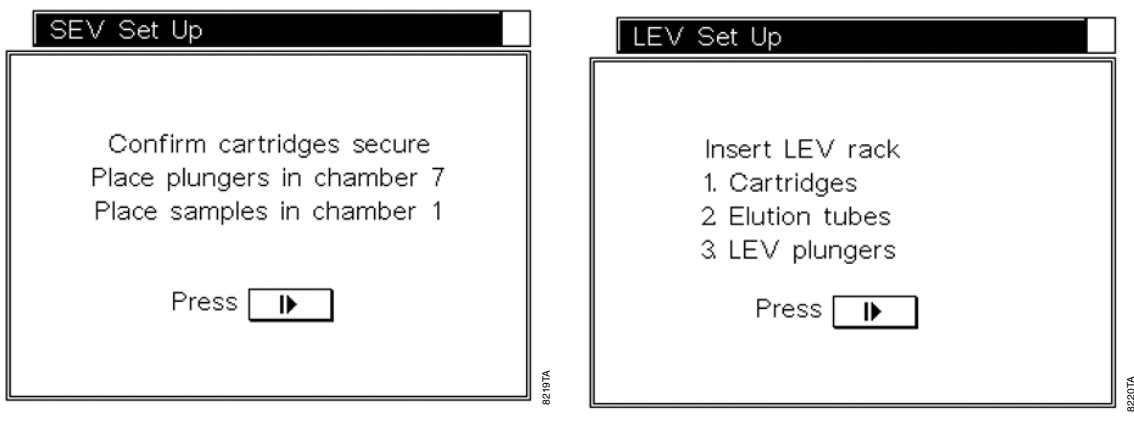

**Figure 25. The SEV Set Up screen. Figure 26. The LEV Set Up screen.**

*!*

Once all of the samples, plungers and elution tubes have been loaded, press the Run/Stop button and close the door. The run will begin automatically.

**Important.** The plungers must be placed in the correct starting position. If the instrument goes through a run without plungers, the magnetic rod assembly must be removed and cleaned (see Section 8.B). The cartridges containing the samples must be discarded.

During the run, the **Processing** screen will display the current run step and run time remaining. The instrument will automatically perform periodic self-diagnostic tests to verify that the platform, plunger bar and magnetic rod assembly are within calibration during the purification procedure. If the instrument detects that any of these parts are not within calibration during a run, the method will pause and display *Calibration Error*.

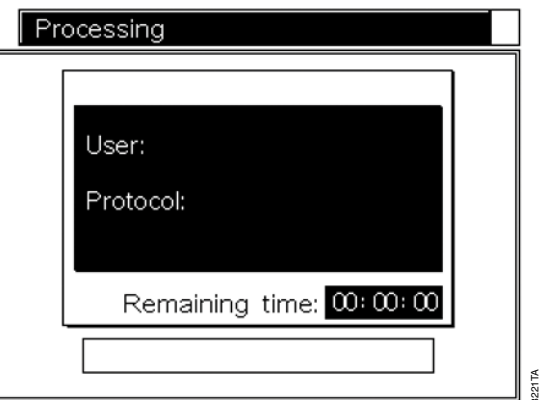

**Figure 27. The Processing screen.**

#### <span id="page-30-0"></span>**5.C. Performing a Sample Purification Run (continued)**

If a calibration error occurs, note the Error Code Number displayed on the touch screen and refer to the Troubleshooting section (Section 9) for more information. If you are in the middle of a run, you can choose to continue the purification procedure or to abandon the run. Continuing the run will not damage the Maxwell® 16 MDx Instrument but may result in suboptimal recovery of nucleic acid from the samples. Refer to the Troubleshooting section for a detailed list of error codes. To cancel the run, press the Run/Stop button on the instrument keypad to stop the run, and follow the on screen instructions.

At the end of the run, the touch screen will display a message that the method has ended. The export of run data occurs before the samples are removed from the instrument (see Section 6).

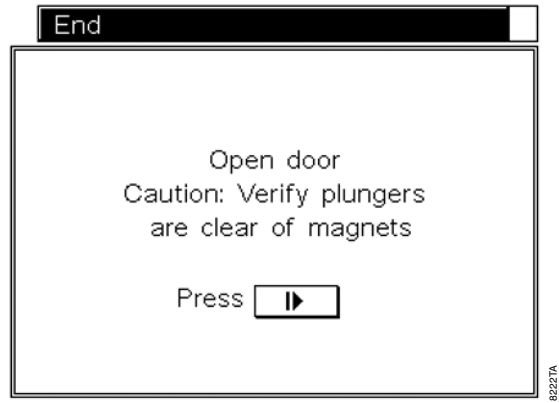

**Figure 28. End screen.**

After the run is complete, open the instrument door and check that all of the plungers have been ejected from the magnetic rod assembly. If a plunger is still attached, push it down gently by hand to remove it. Select the *Run/Stop* button to extend the platform. Remove the elution tubes and place them in the Magnetic Elution Tube Rack (for SEV protocols) to remove any residual particles. The eluted sample can then be transferred to a storage tube.

**Important.** To avoid particle transfer after SEV runs, use a pipette tip to aspirate samples away from the captured particles on the side of the blue elution tube.

#### **5.D. Post-Run UV Light Treatment**

*!*

If you have configured your instrument to perform a UV light treatment at the end of each run, that treatment will *start when the door is closed*. Ensure that the samples are removed before closing the door and starting the UV light treatment to avoid damage to the nucleic acid. You may cancel the UV treatment at any time.

#### <span id="page-31-0"></span>**6. Run Reports**

If the instrument has been connected to the computer or printer, you can export or print a run report at the end of the run. By convention, run data files are named as the run date and finishing time.

#### **6.A. Data File Transfer at the End of a Run**

At the end of a Maxwell® 16 MDx Instrument run before the samples are removed, the **Data Transfer**  screen opens to allow run data export. If *No* is selected, the run data are saved for subsequent retrieval and not exported. If *Yes* is selected, the **File Output** screen opens.

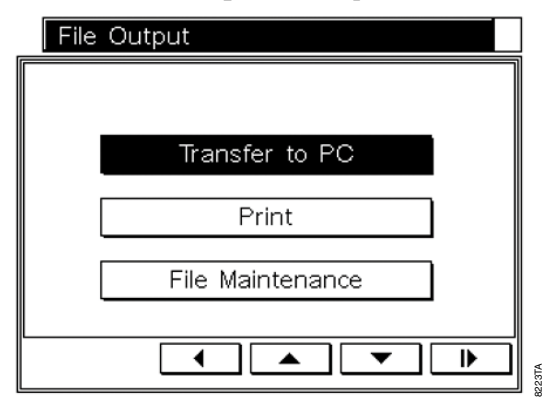

**Figure 29. The File Output screen.**

The *Transfer to PC* option allows the computer containing Maxwell® Sample Track to import the data from the Maxwell® 16 MDx Instrument. When import is complete, the file name will appear on the **Sample Track** screen, and the Data Transfer screen on the Maxwell® 16 Instrument can be closed by pressing the *Run/Stop* button. The imported file can be saved to the computer with a different name and in a different format (see Technical Manual #TM314 for details).

The *Print* option opens the **Select File** screen where files can be selected for printing.

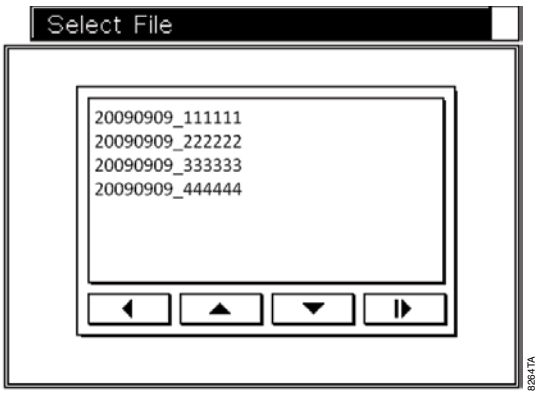

**Figure 30. The Select File screen.**

#### <span id="page-32-0"></span>**6.A. Data File Transfer at the End of a Run (continued)**

To print the run data, ensure that the printer is set to receive data and is switched on. Select the file to be printed. You will be notified that the file was sent to the printer. Once printing is complete, press the *Run/Stop* button to close the **File Sent** screen.

#### **6.B. Data File Transfer at a Later Time**

Files may be exported at a later time using the *Data Transfer* option on the **Home** screen. Selecting this option opens the **File Output** screen. Selecting *Transfer to PC* allows transfer as described in Section 6A.

#### **6.C. Data File Management**

The files stored on the Maxwell® 16 MDx Instrument can be exported using Maxwell® Sample Track. This does not remove the file from the instrument. To remove files, use the *Data Transfer* option on the **Home** screen. In the **File Output** screen, select *File Maintenance*, and enter the Administrator PIN. In the **Select File** screen the list of files will be displayed. Select the file to be deleted, ensure that the selected file is the one you want to delete, and press the *Run/Stop* button. The file will be deleted after confirmation.

**Note:** The number of files that can be displayed on the Maxwell® 16 Instrument is limited to 50 files. Once this limit is reached, files will continue to be stored as run records, but will not be listed on the run file list. These files can be viewed by deleting older files. Alternatively, the entire file list can be viewed on a computer using the Maxwell® Sample Track Software.

#### **7. Changing Configuration Parameters**

The instrument configuration can be changed at any time except during a run. In the Home screen, select Setup, which opens the **Maxwell® 16 Configuration** screen. Here you can choose the parameter that you wish to change.

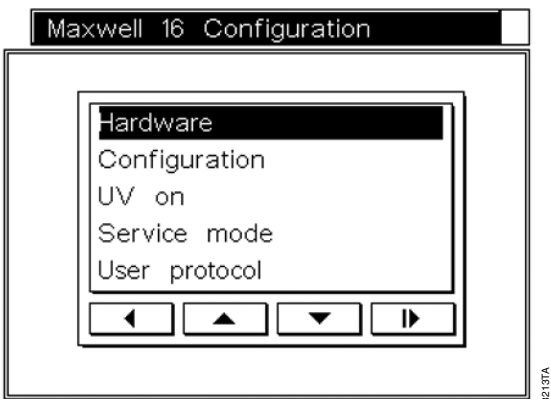

**Figure 31. The Maxwell® 16 Configuration screen.**

**<sup>32</sup>** Promega Corporaton · 2800 Woods Hollow Road · Madison, WI 53711-5399 USA · Toll Free in USA 800-356-9526 · 608-274-4330 · Fax 608-277-2516 TM320 · Revised 4/15 **www.promega.com**

#### <span id="page-33-0"></span>**7.A. Changing the Hardware**

*!*

**Important.** Do not reconfigure the instrument hardware while samples or reagent cartridges are in place on the instrument platform. Clean the instrument thoroughly following the instructions in Section 8 before removing the existing hardware. Wear gloves when changing the hardware to avoid exposure to any potential contaminants.

#### **Changing from SEV to LEV Hardware**

- 1. Select Hardware on the **Maxwell® 16 Configuration** screen.
- 2. Follow the on-screen instructions. First, open the door.
- 3. The Magnetic Assembly will move down to allow you to remove the Magnetic Assembly Rod. Do not push down on the magnetic rod assembly if the instrument is turned on.
- 4. Unscrew the three thumbscrews on top of the magnetic rod assembly.

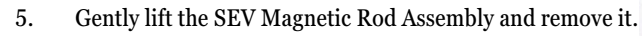

6. Insert the black LEV Plunger Bar Adaptor onto the bottom of the remaining arm. Make sure that the side containing the screws faces upward. Several magnets will "click" and hold the LEV Plunger Bar Adaptor in place once it is attached. The LEV Plunger bar then should be fairly difficult to remove. Make sure that the LEV Plunger Adaptor is even with the blue arm and seated flat along its full length.

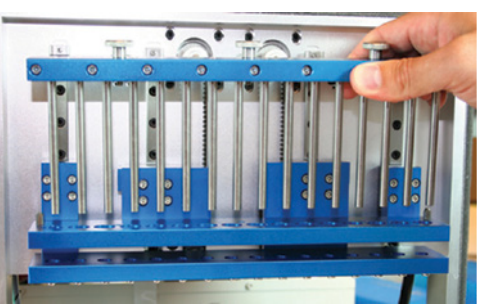

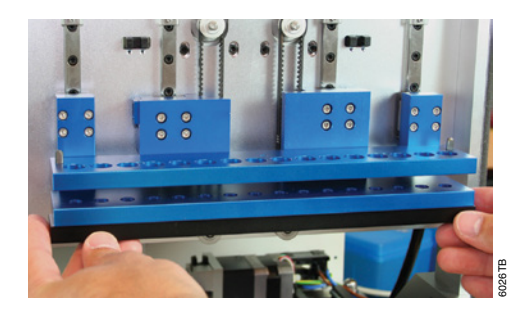

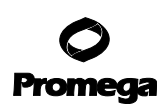

#### **7.A. Changing the Hardware (continued)**

- 6. Insert the blue LEV Magnetic Rod Assembly in the correct orientation. The screws should be facing toward you. Press firmly to place the LEV Magnetic Rod Assembly in position. It will fit tightly in place.
- 7. Secure the LEV Magnetic Rod Assembly with the three thumbscrews from the SEV Magnetic Rod Assembly, and hand-tighten.
- 8. Close the door; the screen will indicate that the hardware has been changed. The instrument indicates a hardware change once the door is closed whether or not you actually completed the physical hardware change. Confirm that the

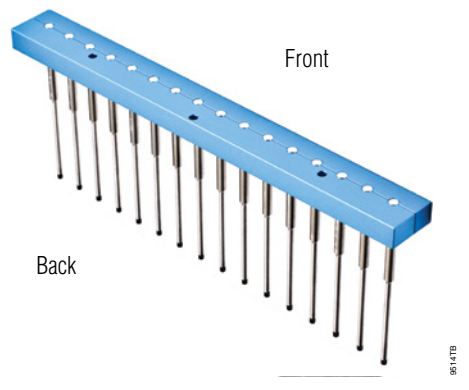

**Orientation of the Magnetic Rod Assembly.**

hardware mode shown matches the physical hardware installed. If the screen does not match the physical hardware installed, turn the instrument off, install the appropriate hardware and restart the machine. The hardware mode indicated on-screen should match the physical hardware installed.

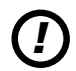

**Important**. When the Home screen is accessed, it will indicate the new hardware mode. Always confirm that the hardware mode shown matches the physical hardware installed. Running the instrument if the hardware mode shown does not match the physical hardware installed will damage the instrument.

#### **Changing from LEV to SEV Hardware**

- 1. Select *Hardware* on the *Maxwell® 16 Configuration* screen.
- 2. Follow the on-screen instructions. First, open the door.
- 3. The Magnet Assembly will move down to allow you to remove the Magnetic Rod Assemby. Do Not Push on the Magnetic Rod Assembly.
- 4. Unscrew the three thumbscrews on top of the magnetic rod assembly.
- 5. Gently lift the LEV Magnetic Rod Assembly, and remove it.

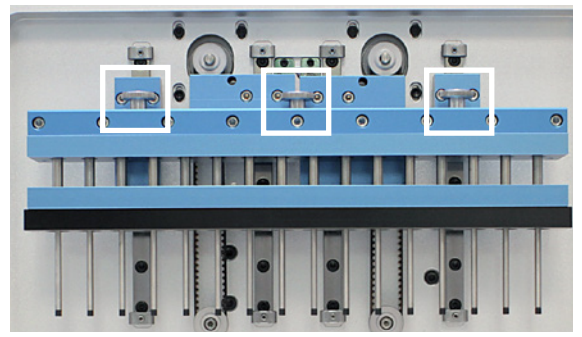

6. Remove the black LEV Plunger Bar Adaptor pulling down on the LEV Plunger Bar Adaptor to lease the magnets that hold it in place.

> **Note:** Pull down at an angle so that the back the magnet is released first.

7. Insert the SEV Magnetic Rod Assembly. The set screws should be facing toward you. Press firmly to place the Magnetic Rod Assembly in position. It will fit tightly into place.

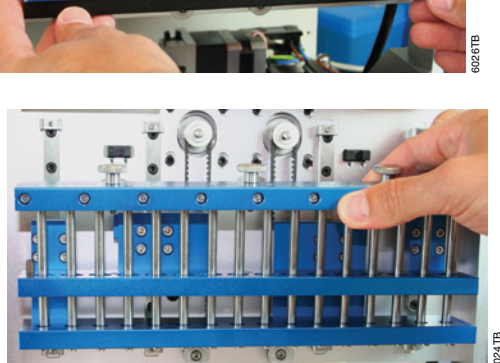

- 8. Secure the SEV Magnetic Rod Assembly with the three thumbscrews, and hand-tighten.
- 9. Close the door; the screen will indicate that the hardware has been changed. The instrument indicates a hardware change once the door is closed, whether or not you actually completed the physical hardware change. Confirm that the hardware mode shown matches the physical hardware installed. If the screen does not match the physical hardware installed, turn the instrument off, install the appropriate hardware and restart the machine. The hardware mode indicated on-screen should match the physical hardware installed.

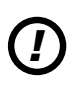

**Important.** When the **Home** screen is accessed, it will indicate the new hardware mode. Always confirm that the hardware mode shown matches the physical hardware installed. Running the instrument when the hardware mode shown does not match the physical hardware installed will damage the instrument.

*!*

*!*

#### <span id="page-36-0"></span>**7.B. Changing the Instrument Firmware Configuration**

#### **Resetting the Maxwell® Wizard**

The Maxwell® Wizard can be reset. Select *Setup* in the **Home** screen, and *Service mode* in the **Maxwell® 16 Configuration** screen. Enter the Administrator PIN. In the **Utilities Menu** screen, select *Reset Wizard*. Two options are available. Selecting *Wizard only* resets the Wizard. The Wizard will run upon restart, and all user and user protocol information will be retained. Selecting the *All Settings* option in the **Reset Wizard** screen resets the Wizard and removes all users and user protocols.

**Important.** Removing all settings takes a few minutes. Please wait.

#### **Changing Configuration Settings**

To change a subset of parameters, select *Configuration* from the **Maxwell® 16 Configuration** screen.

Important. You may need to scroll down the screen to see all of the options.

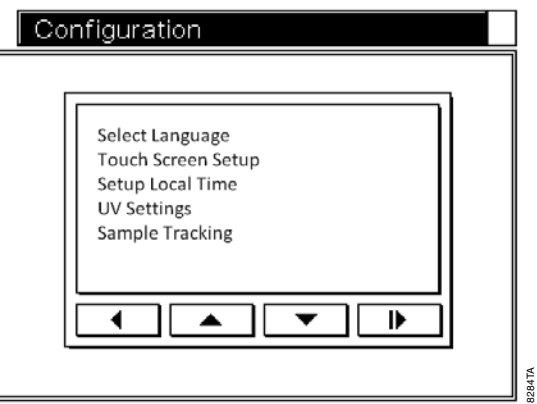

**Figure 32. Configuration screen.**

- 1. **Changing the Language.** Select the *Select Language* option in the **Configuration** screen, and select the required language. The display will change over to the selected language.
- 2. **Recalibrating the Touch Screen.** Select the *Touch Screen Setup* option in the **Configuration** screen. Follow the screen calibration method described in Section 4.E.
- 3. **Changing the Date/Time.** The Maxwell® 16 MDx Instrument does not track leap years or daylight saving time. Select the *Setup Local Time* option in the **Configuration** screen. To update, follow the date/time setup method described in Section 4.E.
- 4. **Changing the UV Treatment Settings.** Selecting the *UV Settings* option in the **Configuration** screen allows you to set the UV settings in the Maxwell® 16 MDx Instrument as described in Section 4.E.
- 5. **Changing the Sample Tracking Settings.** Selecting the *Sample Tracking* option in the Configuration screen allows you to change the sample tracking options.

**<sup>36</sup>** Promega Corporaton · 2800 Woods Hollow Road · Madison, WI 53711-5399 USA · Toll Free in USA 800-356-9526 · 608-274-4330 · Fax 608-277-2516 TM320 · Revised 4/15 **www.promega.com**

<span id="page-37-0"></span>6. **User Setup.** Selecting this option allows you to add or remove users and PINs.

#### **Adding, Changing or Removing Users and PINs**

- *•* To add new operators, in the **Maxwell® 16 Configuration** screen select *User Setup* (you may have to scroll down the screen to select this option). In the **User Name Setup** screen, select a name, and press the Run/Stop button. Select *Add/Edit User*; a keyboard will be displayed, and a new user name can be added. Follow the on-screen instructions to add the new user (also see Section 4.E). Note that the user name is limited to 15 characters.
- *•* To add a new PIN, select *Add/Edit PIN* in the **User Name Setup** screen. Add a PIN as described in Section 4.E.
- *•* To remove a PIN, select *User Setup* from the **Maxwell® 16 Configuration** screen. Highlight the user name in the "Users" screen and select. Enter the current PIN. Select the *Remove PIN* option, and press the Run/Stop button. The PIN will be removed.

#### **8. Cleaning and Maintenance**

The Maxwell® 16 MDx Instrument is designed to require minimal maintenance. However, it is important to clean the instrument at regular intervals. If samples or reagents have been spilled, it is important to clean the instrument immediately to avoid damage or contamination of samples. Most parts of the Maxwell® 16 MDx Instrument have an anodized coating, which forms a durable, easily cleaned barrier on the metal.

Always turn off and unplug the instrument before cleaning.

#### **8.A. General Care**

*!*

Wipe up any spills immediately. Periodically wipe off the magnetic rod assembly, plunger bar, inside platform, and the outside of the instrument using a cloth dampened with 70% ethanol. Do not use other solvents or abrasive cleaners.

**Important**. Wear gloves or other protective means. If the instrument is used with biohazardous materials, dispose of any cleaning materials used in accordance with your institutional guidelines.

- Keep the cooling vents in the back of the machine clear of dust.
- Do not remove the Maxwell® 16 MDx Instrument case for cleaning. This will void the warranty.
- Do not use a spray bottle to soak instrument surfaces with large volumes of liquid.
- Never allow liquids to sit on instrument surfaces for extended periods of time.
- Keep all moisture away from the heated elution tube slots to prevent damage to the heating elements.
- If the linear slides for the platform need to be cleaned, use only a dry paper towel. If they have been contaminated with any liquid, wipe off excess liquid and follow the lubrication guidelines in Section 8.F, or contact Promega Technical Services for assistance.

<span id="page-38-0"></span>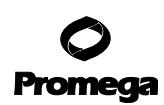

#### **8.B. Cleaning the Hardware**

If the plungers are inadvertently omitted during a run or placed in the wrong starting position, the machine may go through a run with the magnetic rods unprotected. If this happens, the magnetic rod assembly needs to be removed for cleaning.

- 1. To remove the hardware, see Section 7.A.
- 2. To clean the magnetic rod assembly, wipe with a damp, soft cloth. You also can wipe the assembly with 70% ethanol. Removal of paramagnetic particles from the magnetic rod assembly will require multiple wipes. Use a damp towel wrapped around a magnet to help remove paramagnetic particles.
- 3. If the magnetic rod assembly cannot be cleaned, please contact Promega for assistance.
- 4. Replace the magnetic rod assembly, and firmly tighten the three thumbscrews.
- 5. Ensure that the hardware mode displayed in the Home screen matches the hardware that is installed in the instrument.

#### **8.C. Dealing with Spills**

Wipe up any spills immediately. If the reagent spills in the instrument, wipe up visible material with a cloth. Dried material should be wiped up with a wet towel. Note that the reagents contain hazardous materials; therefore dispose of towels according to your institutional guidelines. Wipe well once visible material is removed.

In case of spills in the instrument where there is a potential biohazard, wipe up the spill with towels and wash the spill area with a detergent solution such as Steris® LpH® se, following the manufacturer's instructions. Dispose of towels used according to your institutional guidelines for biohazardous waste.

UV-treat the instrument.

*!*

**Important.** Bleach reacts with guanidine thiocyanate and should not be added to any sample waste containing lysis solutions.

#### **8.D. Decontamination Using the UV Lamp**

UV radiation is useful in decontamination due to its ability to inactivate biological molecules. The Maxwell® 16 MDx Instrument is equipped with a UV lamp that can be used to treat the interior of the instrument with UV light, after cleaning, to help with decontamination. UV treatment is not a substitute for cleaning. Using the UV lamp treatment alone may not provide sufficient decontamination.

To turn on the UV lamp manually, navigate to the **Home** screen, and select the *Setup* option. In the **Maxwell® 16 Configuration** screen, select *Configuration*. In the **Configuration** screen, select *UV Setup*. In the **UV Settings** screen, select the option to switch on during startup and set the amount of time you would like to run the lamp. The recommended setting is at least 60 minutes when cleaning up after a spill. The maximum setting is 600 minutes. Return to the **Configuration** screen and select *UV On*. The UV lamp will turn on and remain lit for the time set. Once the instrument has been UV-treated, the UV time may be reset by navigating to the **UV Settings**  screen and resetting the UV treatment time.

#### <span id="page-39-0"></span>**8.E. Replacing the UV Bulb**

Wear gloves. Do not touch the bulb with your bare hands; this can transfer oils from your hand to the glass and shorten the bulb's lifespan. The UV bulb has an average life of 3,000 hours. The Maxwell® 16 MDx Instrument will warn you when the accumulated UV bulb usage reaches 2,950 hours, and we recommend that you replace the bulb at this point. Replacement bulbs can be purchased from Promega (Cat.# SP1080).

To replace the bulb, locate the old bulb in the UV lamp socket, which is just inside the door on the ceiling. Twist the bulb a quarter turn until it can slide out. Place the new bulb into the instrument (see Figure 10). UV lamp socket as described in Section 4.C.

**Note:** The UV bulb contains mercury and must be disposed of properly. To dispose of a bulb, please follow your institutional requirements for cleanup and disposal of mercury.

#### **8.F. Periodic Maintenance**

**Linear Slides:** If the linear slides become sticky, they may be lubricated with light machine oil. Use a cotton swab, and apply only as much as is needed to make the heads and plate slide easily. Do not get oil on the black drive belts.

**Belts:** Inspect the belts periodically. If excessive wear or excessive slack is noted, contact Promega or your local Promega representative, and arrangements will be made to service the instrument.

# <span id="page-40-0"></span>Promega

#### **9. Troubleshooting**

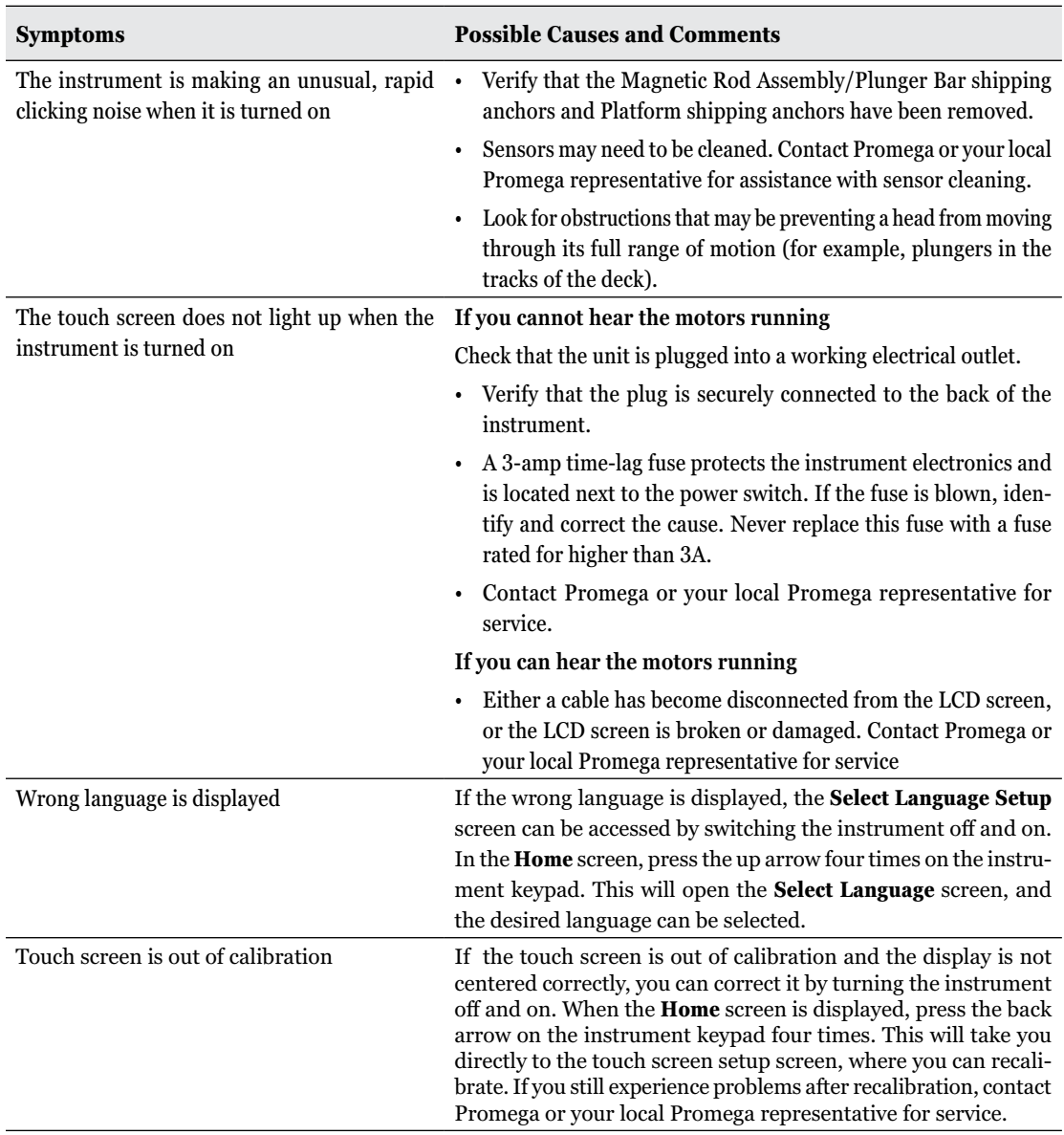

**40** Promega Corporaton · 2800 Woods Hollow Road · Madison, WI 53711-5399 USA · Toll Free in USA 800-356-9526 · 608-274-4330 · Fax 608-277-2516 TM320 · Revised 4/15 **www.promega.com**

. . . . . . . . .

. . . . . . .

. . . . . . . .

. . . . . . . .

. . . . . . .

. . . . . . . . .

. . . . . . . .

. . . . . . . .

. . . . . . . .

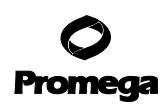

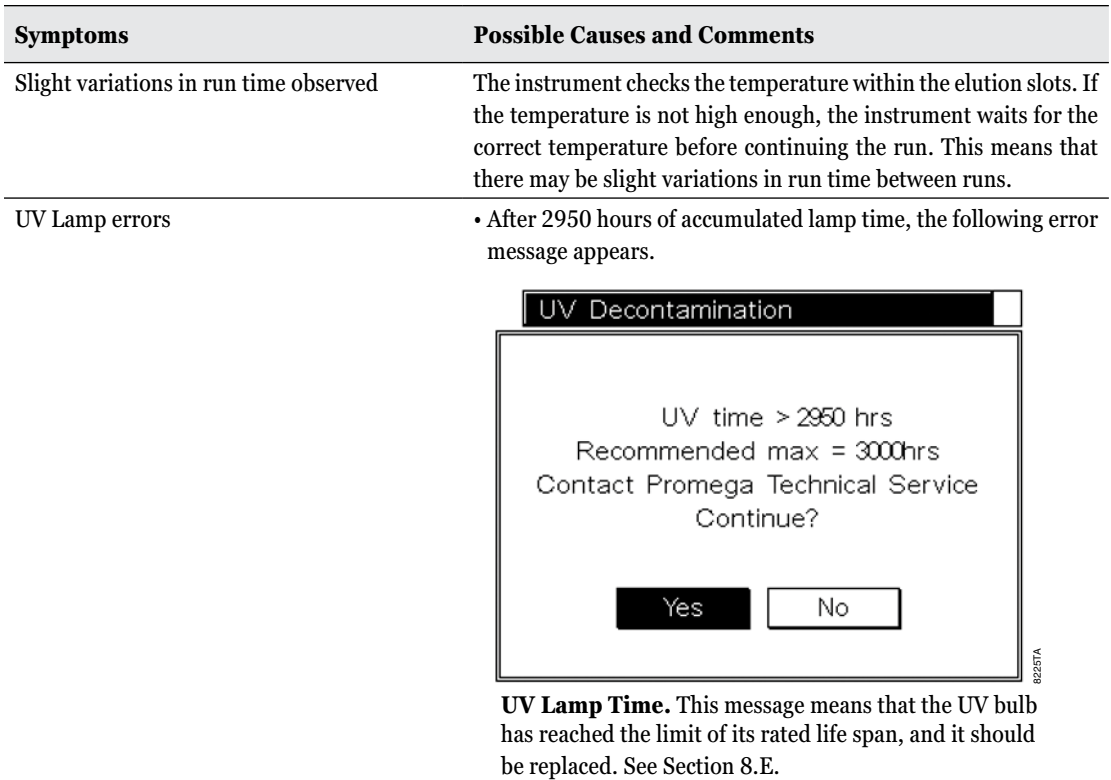

• If you see the error message below, the bulb may not be present or may not be installed properly (see Figure 10). If the bulb is installed properly, this may mean that the bulb is not functioning. It should be replaced. See Section 8.E.

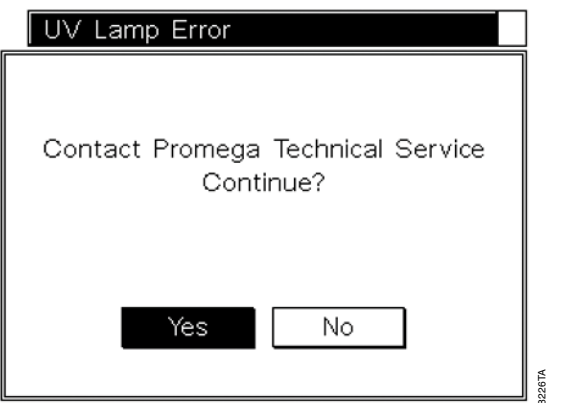

. . . . . . . . .

. . . . . . . . . . . . .

. . . . . . . . . . . . .

. . . . . . . . . . . .

. . . . . . . . . .

. . . . . . . . . .

. . . . . . . . . . .

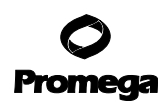

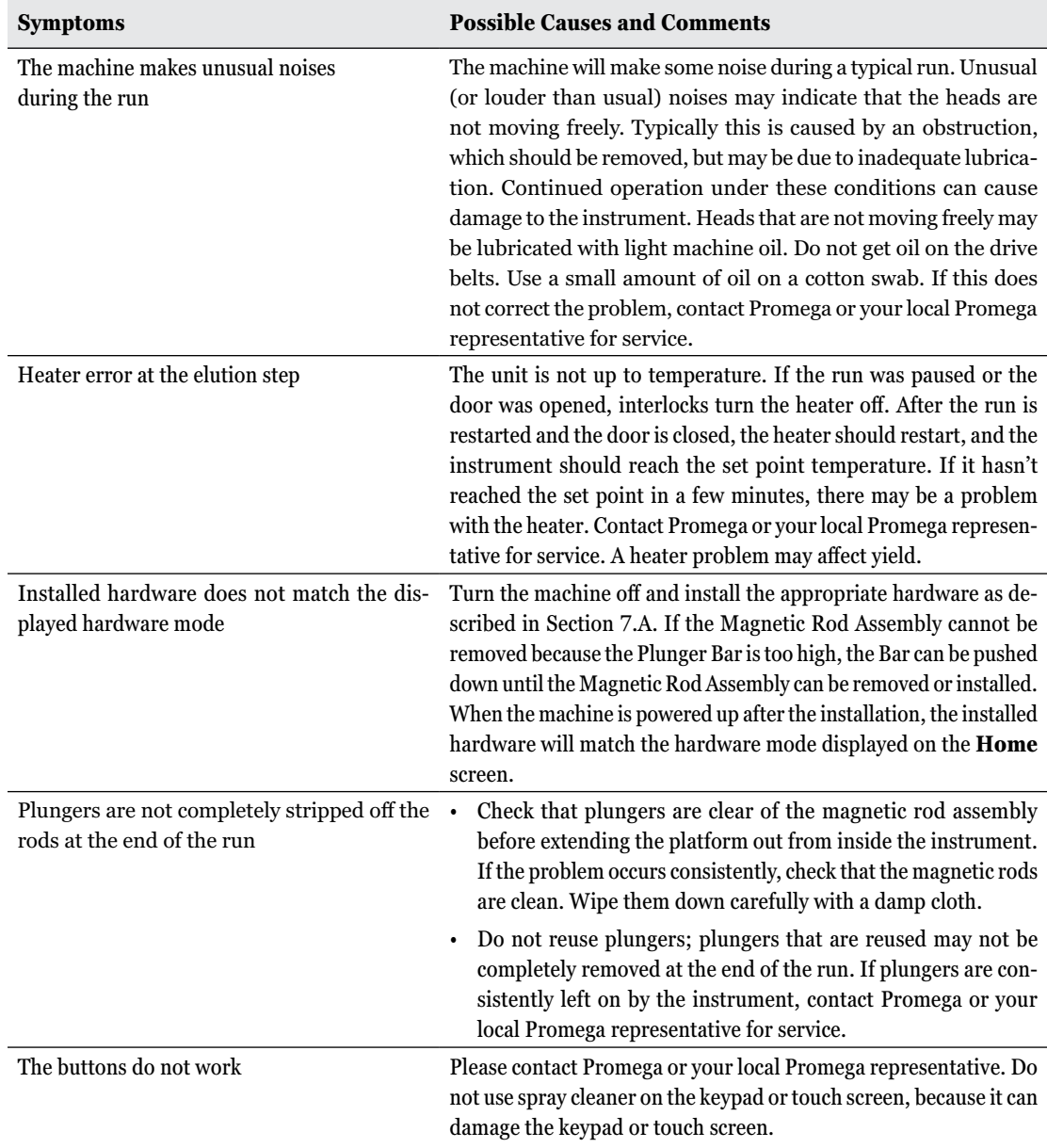

#### **9. Troubleshooting (continued)**

**42** Promega Corporaton · 2800 Woods Hollow Road · Madison, WI 53711-5399 USA · Toll Free in USA 800-356-9526 · 608-274-4330 · Fax 608-277-2516 TM320 · Revised 4/15 **www.promega.com**

. . . . . . .

لتتبت

. . . . . . . . .

. . . . . . . . .

. . . . . . . .

. . . . . . . .

. . . . . . . .

. . . . . . .

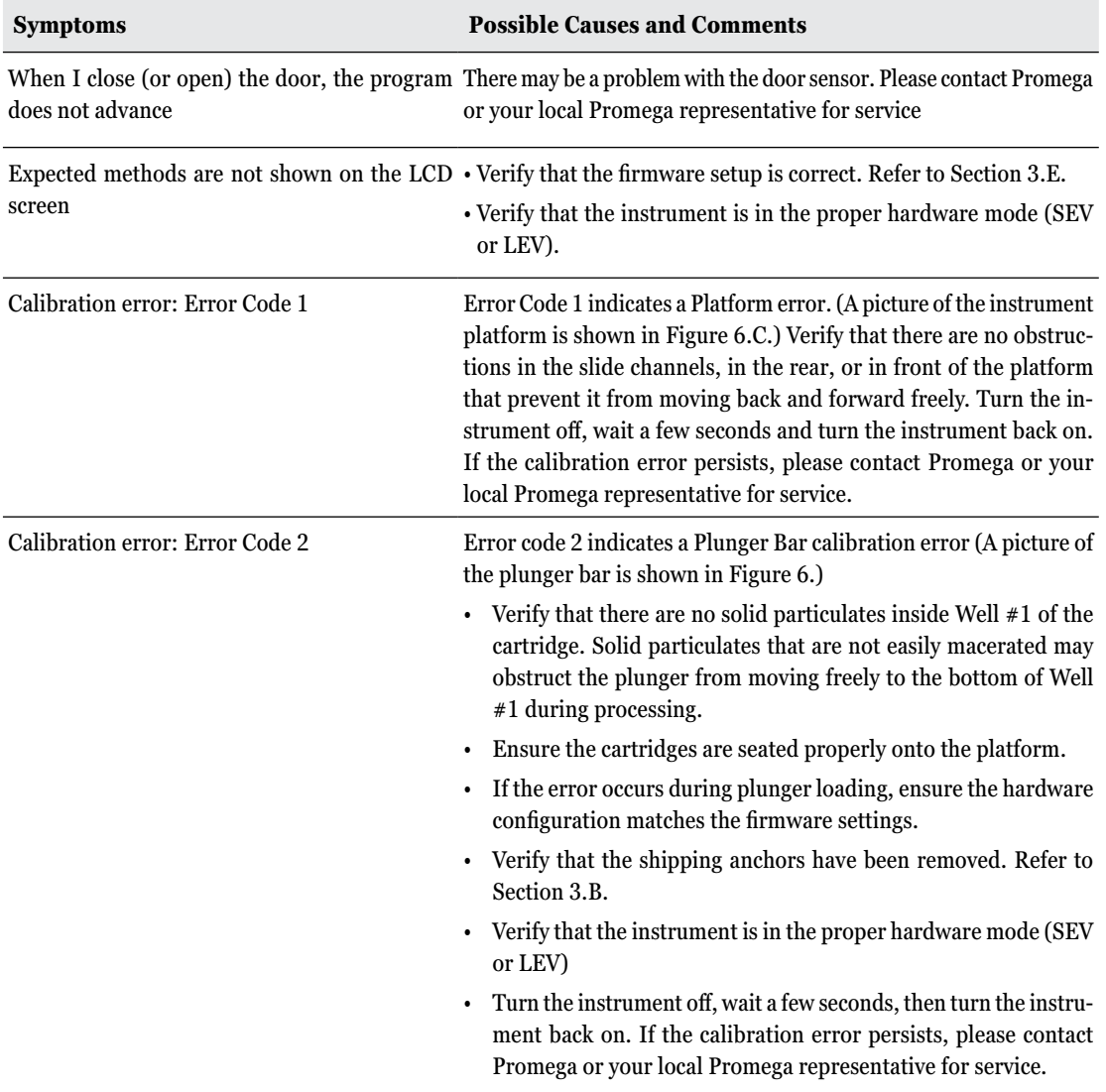

. . . . . . . . . . . . .

. . . . . . . . . . . . .

. . . . . . . . . . . .

. . . . . . . . . . .

. . . . . . . . . .

. . . . . . . .

. . . . . . . . . . .

. . . . . . . .

. . . . . . . . .

. . . . . . . . . . .

. . . . . . . . . . . .

. . . . . . . . . . . . .

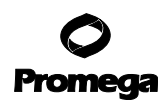

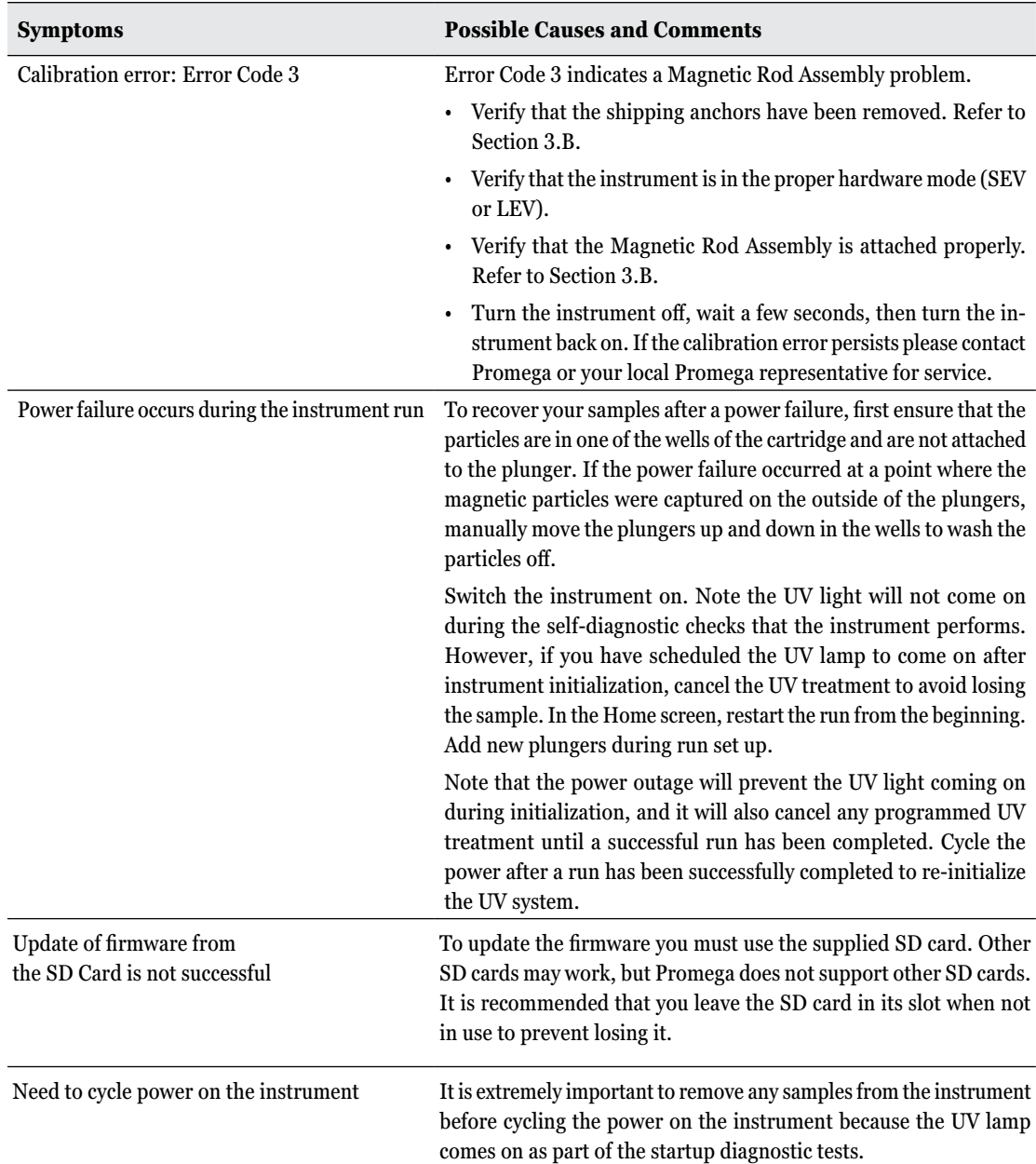

#### **9. Troubleshooting (continued)**

. . . . . . .

. . . . . . . . . .

. . . . . . . . . .

. . . . . . . .

. . . . . . . .

**44** Promega Corporaton · 2800 Woods Hollow Road · Madison, WI 53711-5399 USA · Toll Free in USA 800-356-9526 · 608-274-4330 · Fax 608-277-2516 TM320 · Revised 4/15 **www.promega.com**

. . . . . . . . .

. . . . . . .

. . . . . .

. . . . . . . . .

. . . . . . . .

. . . . . . . .

#### <span id="page-45-0"></span>**10. Appendix**

#### **10.A. User-Defined Methods**

The Maxwell® 16 MDx Instrument allows the generation and use of customized user-defined methods. You can generate a method that optimizes purification from challenging sample types or unique applications. User-defined sample processing times for lysis, binding, drying and elution can be set. In addition, the number of cycles can be customized for particular samples. The new run parameters can be saved on the instrument as a user method. The effect of any change must be determined through user testing. The potential benefits and disadvantages of changing any of these parameters are listed below. The user will need to optimize parameters.

#### **Potential Effects of Changing Run Parameters**

**Changing Lysis Time:** This is the amount of time that the plunger mixes the sample before addition of MagneSil® particles to the sample.

- *Potential Benefits:* Complete lysis of the sample is necessary to recover DNA, RNA or protein. The optimal lysis time for a specific sample type depends on the time required to adequately lyse the samples. Some samples will not require additional lysis time after preprocessing, while other samples will benefit from an extended lysis time.
- *Potential Disavdantages:* Extended lysis times could result in the formation of precipitates, which may interfere with purification and downstream applications.

**Changing Binding Time:** This is the amount of time that is allowed for binding the MagneSil® particles containing the nucleic acid or protein.

- *Potential Benefits:* Maximal recovery requires efficient binding of the target molecules to the magnetic particles. Increased binding time can increase binding of the target molecule.
- *Potential Disadvantages:* Increased binding times may increase carryover of detergents, contaminants and other components that may affect purity or inhibit downstream applications.

**Changing Drying Time:** This is the amount of time prior to elution that the particles are air-dried.

- *Potential Benefits:* Excess alcohol from the wash buffers can interfere with downstream applications such as gel electrophoresis, PCR and enzymatic reactions. Increasing the drying time can remove excess alcohol from the target.
- *Potential Disadvantages:* Overdrying can reduce recovery of the target molecules from the MagneSil® particles.

**Changing Elution Time:** This is the amount of time that the plunger is used to mix particles in the elution buffer.

- *Potential Benefits:* Efficient recovery of the target molecules requires removal from the MagneSil® particles. Extending the elution time can enhance the removal of the target molecules from the MagneSil® particles.
- *Potential Disadvantages:* Excess elution time can result in the release of detergents and other components that may inhibit the downstream applications. Also, elution buffer could evaporate during long, heated elution times.

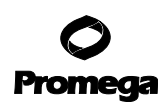

#### **10.A. User-Defined Methods (continued)**

**Increasing Number of Cycles:** This is the number of times the entire process will be repeated.

- *Potential Benefits:* Increasing this can result in greater recovery of target molecules.
- *Potential Disadvantages:* Increasing this can result in the transfer of detergents, contaminants and other components that may inhibit downstream applications.

#### **Default Maxwell® Instrument Settings for Preprogrammed Methods**

The values for the Maxwell® 16 MDx Instrument preprogrammed methods are given in Table 1 for LEV and Table 2 for SEV. These can be used as a guide for selecting values for custom methods

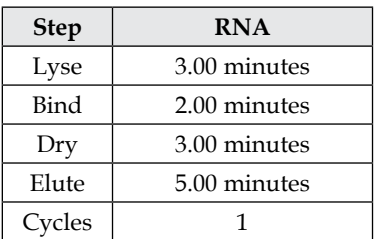

#### **Table 1. Default LEV Method Parameters (RNA).**

#### **Table 2. Default SEV Method Parameters.**

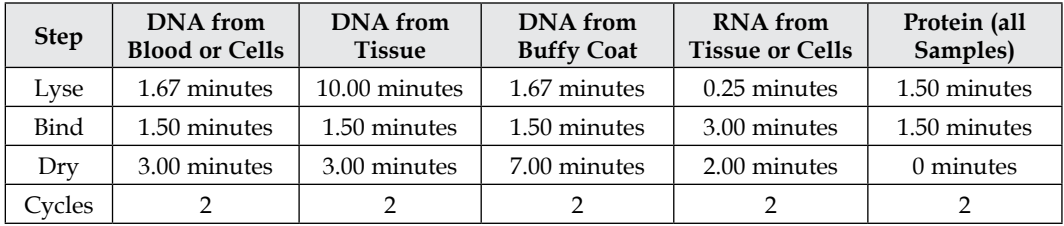

**46** Promega Corporaton · 2800 Woods Hollow Road · Madison, WI 53711-5399 USA · Toll Free in USA 800-356-9526 · 608-274-4330 · Fax 608-277-2516 TM320 · Revised 4/15 **www.promega.com**

#### **Setting a User-Defined Method**

1. To set up the custom method select *Setup* in the **Home** screen. In the **Maxwell® 16 Configuration** screen, select *User Protocols*.

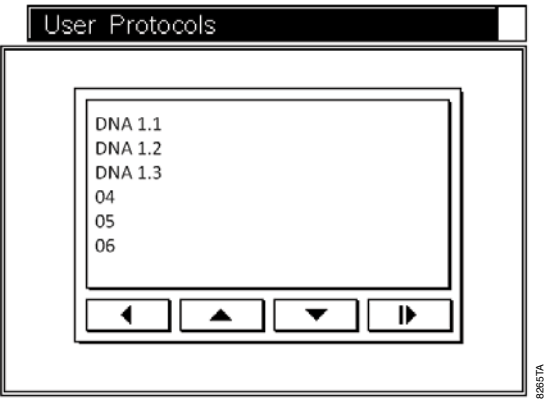

**Figure 33. User Protocols.**

2. In the **User Protocols** screen, select a number, then press the the Run/Stop button.

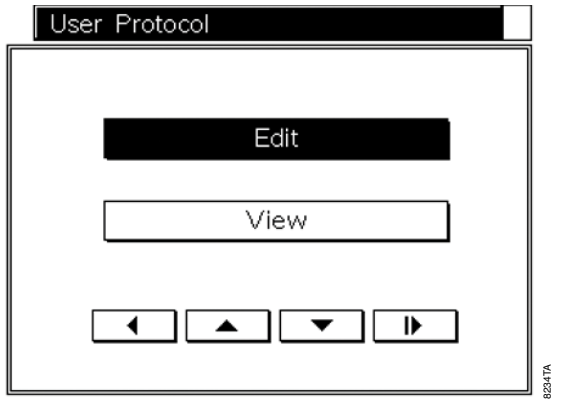

**Figure 34. User Protocol screen.**

. . . . . . . . . . . . .

. . . . . . . . . . .

. . . . . . . . . . .

. . . . . . . . . . . .

. . . . . . . . .

. . . . . . . . .

. . . . . . . . . .

. . . . . . . . . . . . . . .

. . . . . . . . . . . . . .

. . . . . . . . . . .

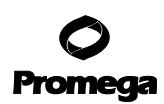

#### **10.A. User-Defined Methods (continued)**

3. In the **User Protocol** screen, select *Edit*. The **Choose A Method** screen will appear; choose *RNA*, *DNA* or *Protein* (SEV) or *DNA*, *RNA* or *Total NA* (LEV).

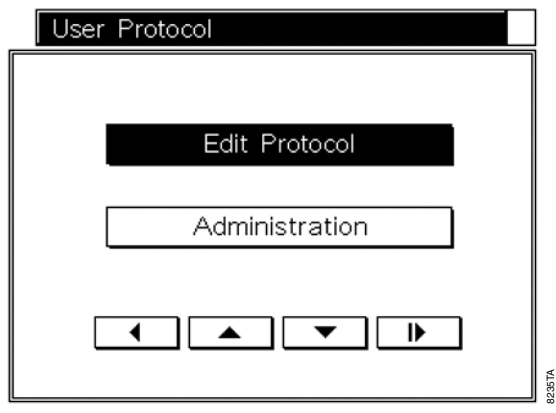

**Figure 35. User Protocol screen.** Edit user-defined protocols.

4. In the **User Protocol** screen, select *Edit Protocol* and press the Run/Stop button. The following screen will open and allow you to edit run parameters.

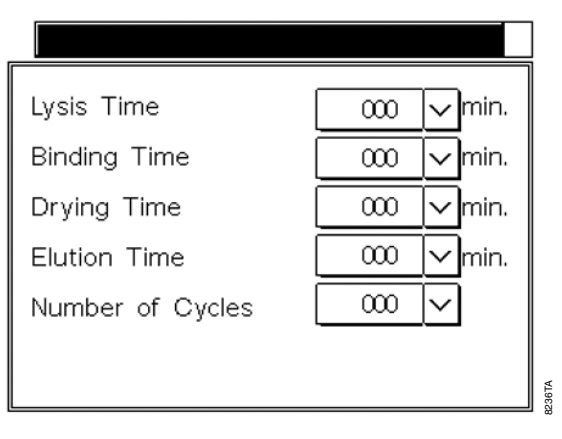

**Figure 36. Editing run parameters**.

5. *Lysis Time*. Select the down arrow, and add the new value using the keypad. The maximum time that can be added is 60 minutes; the minimum is zero minutes.

*Binding Time.* Select the down arrow, and add the new value using the keypad. The maximum time that can be added is 60 minutes; the minimum is zero minutes.

*Drying Time.* Select the down arrow, and add the new value using the keypad. The maximum time that can be added is 60 minutes; the minimum is zero minutes.

*Elution Time.* Select the down arrow, and add the new value using the keypad. The maximum time that can be added is 60 minutes; the minimum is zero minutes.

*Number of Cycles.* Select the down arrow, and add the new value using the keypad. The maximum number of cycles that can be added is 3; the minimum is 1.

6. Once the user method parameters are defined, the new method can be named and a PIN added. PIN protection can prevent inadvertent changes. After changing the parameters, press the Run/Stop button to open the **User Protocol Options** screen.

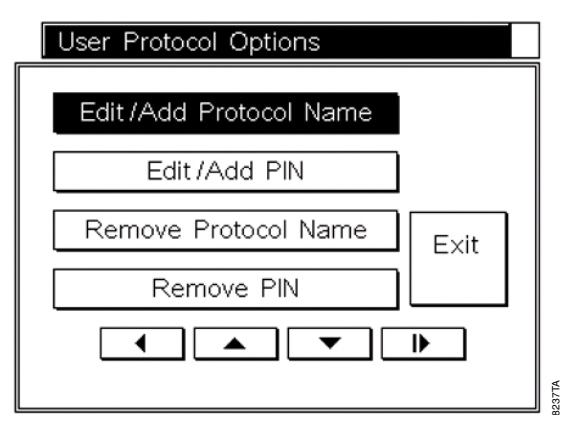

**Figure 37. User Protocol Options screen.**

- 7. To name a method, select *Edit/Add Protocol Name,* and use the keyboard to enter the method name. Select the Run/Stop button to return to the **User Protocol Options** screen.
- 8. A PIN, which must be entered to edit the method, can be added. The PIN can contain up to four digits. We recommend that you keep a separate list of all methods and associated PINs. In the **User Protocol Options** screen, select the *Edit/Add PIN* option. Using the keypad, enter the PIN, and then press the Run/Stop button. Confirm the PIN, and press the Run/Stop button again. An administrative password is included in the Welcome Letter, received with the instrument, which is used to access all PIN-protected options.

The Maxwell® 16 MDx Instrument allows storage of 10 custom SEV and 10 custom LEV methods. If there are 10 existing custom methods, more custom methods can only be added by changing an existing method.

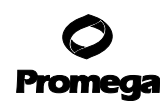

#### **10.A. User-Defined Methods (continued)**

#### **Changing an Existing User-Defined Method**

1. To change an existing custom method, select *Setup* in the **Home** screen. In the **Maxwell® 16 Configuration** screen, select *User Protocol*. This opens the **User Protocols** screen with the list of protocols. Select the existing custom protocol to be changed, and press the Run/Stop button.

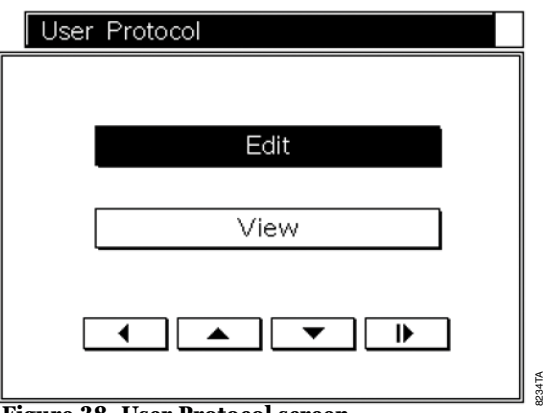

**Figure 38. User Protocol screen.**

2. In the **User Protocol** screen, selec*t View* to see the parameters for an existing method. Select *Edit,* and enter the correct PIN if the method is PIN-protected.

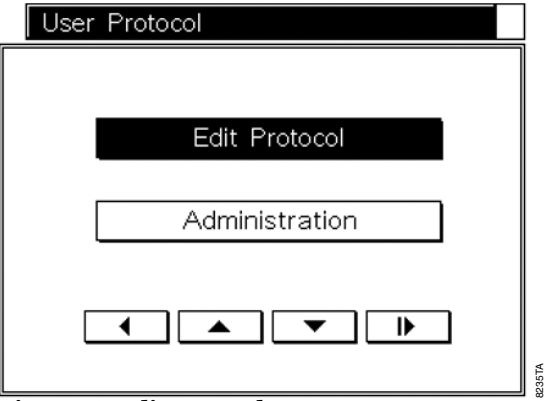

**Figure 39. Edit protocol**.

3. Selecting *Edit Protocol* opens a screen that displays the current method name on the left of the title bar and the current method type on the right. **To change the purification method type (e.g., from DNA to RNA), select the method listed in the screen header.** This will open the **Choose a Method** screen where you can choose *DNA*, *RNA* or *Protein* (SEV) or *DNA*, *RNA* or *Total NA* (LEV). Select the parameter to be changed, and change as described above.

**50** Promega Corporaton · 2800 Woods Hollow Road · Madison, WI 53711-5399 USA · Toll Free in USA 800-356-9526 · 608-274-4330 · Fax 608-277-2516 TM320 · Revised 4/15 **www.promega.com**

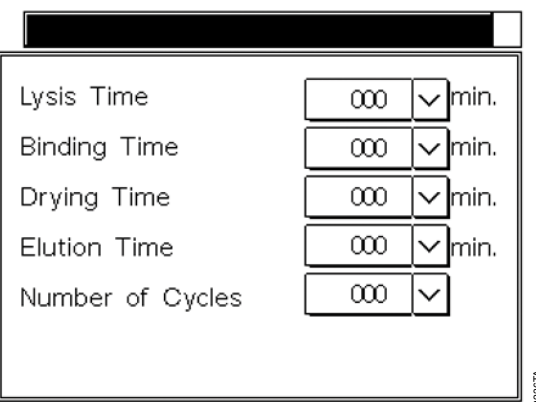

**Figure 40. Edit run parameters.**

4. To change a custom method name or PIN in the **User Protocols** screen, select the existing custom protocol name to be changed, and press the Run/Stop button. In the next **User Protocols** screen, select *Edit*. If the method is PIN-protected, enter the PIN. In the next **User Protocol** screen select *Administration* to open the **User Protocol Options** screen.

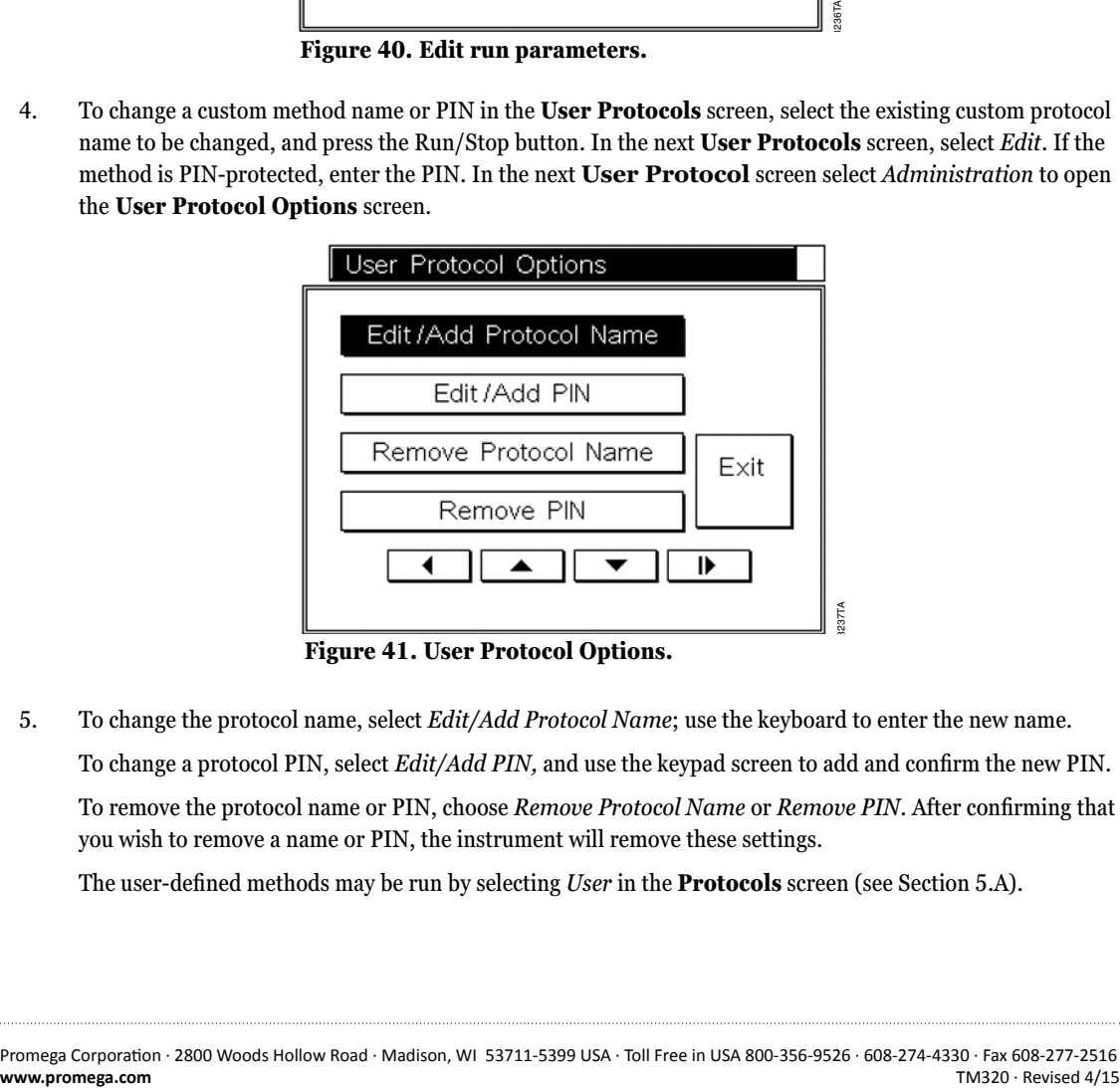

**Figure 41. User Protocol Options.**

5. To change the protocol name, select *Edit/Add Protocol Name*; use the keyboard to enter the new name. To change a protocol PIN, select *Edit/Add PIN,* and use the keypad screen to add and confirm the new PIN. To remove the protocol name or PIN, choose *Remove Protocol Name* or *Remove PIN.* After confirming that you wish to remove a name or PIN, the instrument will remove these settings.

The user-defined methods may be run by selecting *User* in the **Protocols** screen (see Section 5.A).

<span id="page-52-0"></span>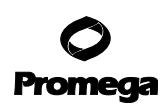

#### **10.B. Homogenization Method**

The SEV mode has an option that allows homogenization of tissue samples prior to running the purification method. This method must be user-validated to match the tissue sample type. In these methods, a small volume of lysis buffer is added to an elution tube, and the tube containing the plunger is placed in the elution well. Homogenization occurs in this tube. Extra plungers (Cat.# AS5201) and elution tubes (Cat.# AS5101) are needed for this method.

#### **Guidelines for Using the Homogenization Method**

- *Volume of Lysis Buffer:* This depends on whether the sample floats in the lysis buffer. If the sample floats, use 200µl of lysis buffer. If the sample sinks, use 300µl of lysis buffer.
- *Sample Heating:* The sample can be heated during homogenization to enhance the release of nucleic acid. The user decides whether this is required.
- *Homogenization Time:* The user must establish homogenization time. The maximum time is 10 minutes.

#### **Running Homogenization Methods**

In the **Protocols** screen, selec*t Other* followed by *Homogenization*.

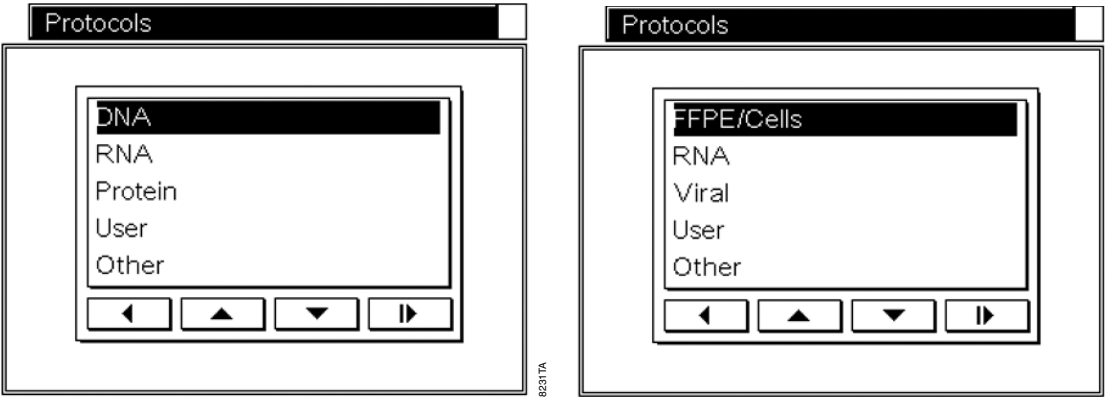

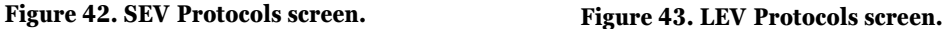

For SEV, insert the sample and lysis buffer into the elution tube, and place the elution tube into the elution rack. Place the plunger in the tube, and press the Run/Stop button.

After the homogenization steps are complete the nucleic acid may be isolated using the appropriate purification method. If heating was used during the homogenization method, allow the elution tube slots to cool before setting up the purification run.

**52** Promega Corporaton · 2800 Woods Hollow Road · Madison, WI 53711-5399 USA · Toll Free in USA 800-356-9526 · 608-274-4330 · Fax 608-277-2516 TM320 · Revised 4/15 **www.promega.com**

#### <span id="page-53-0"></span>**10.C. Updating Firmware**

As Promega provides new purification kits, new versions of firmware may be required. The firmware version installed on your instrument can be verified by turning the machine off and then on again. The initial screen will display the version number of the firmware loaded on the instrument. Please note the firmware version currently installed on your instrument before contacting Promega or your local Promega representative for new firmware.

Firmware is updated using an SD card reader in the Maxwell® 16 MDx Instrument port. Download the updated firmware from the Promega web site as main.bin onto a computer. Place the SD card in the computer's SD card port, and download the updated firmware to the SD card. If you do not have an SD card reader on your computer, use the enclosed SD card reader to download the updated firmware to the SD card through a USB port on your computer.

Place the SD card containing the firmware into the SD card port; make sure the instrument door is closed, and turn the instrument off and on. The instrument will install the firmware, and the Maxwell® 16 MDx Instrument screen will indicate that the firmware is being updated, and it will go through the diagnostic checks. During the diagnostic checks, the instrument will display the new firmware version. When installation is complete, the Home screen will open. If the firmware was loaded successfully, the main.bin file will be deleted from the SD card.

With the Maxwell<sup>®</sup> Sample Track Software, you also can update the firmware through the RS-232 serial port on the back of the instrument. Firmware can be updated from any computer running *Maxwell® Sample Track.* See the *Maxwell® Sample Track Software Technical Manual* #TM314 for details.

#### **10.D. Service**

We recommend that the Maxwell® 16 Instrument be serviced once a year. The Maxwell® 16 MDx instrument allows you to print the service history of the instrument. In the **Home** screen, select *Setup*. In the **Maxwell® 16 Configuration** screen, select *Service Mode*, and enter the Administrative PIN that is supplied in the Welcome letter to access the **Utilities Menu** screen.

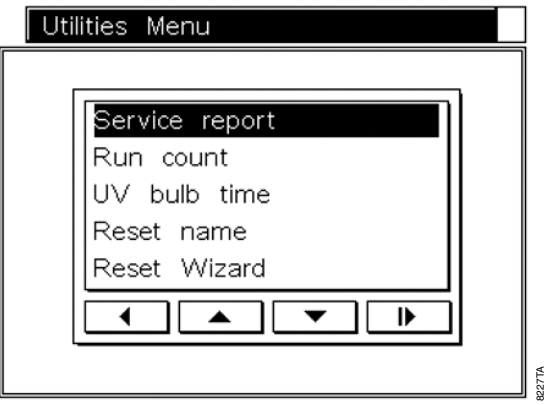

**Figure 44. Utilities Menu screen.**

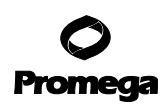

#### **10.D. Service (continued)**

In the **Utilities Menu** screen, select *Service Report* to view and print a current service report. The report will list the report date, the Instrument Serial Number, the date last service and preventative maintenance were performed, the number of run cycles the instrument has performed, the total number of hours the UV lamp has run and the firmware version.

You also can print the service report using the Maxwell<sup>®</sup> Sample Track Software. See Technical Manual #TM314, which describes how to do this.

The **Utilities Menu** screen also allows the following options:

- *• Run Count* shows the number of times the instrument has been run.
- *UV Bulb Time* shows the number of hours the bulb has been run. If you are replacing the bulb (see Section 8.E.), you may reset the number of hours to zero by selecting the Yes option in the UV bulb screen.
- *• Reset Name* allows you to rename the instrument. Use the keyboard to add the new name.
- *• Reset Wizard* opens the **Reset Wizard** screen.

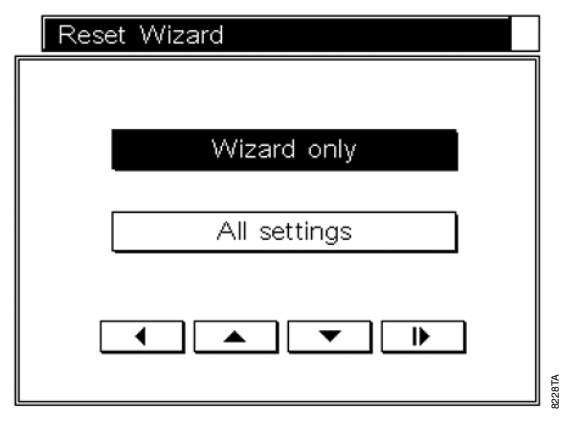

**Figure 45. Reset Wizard screen.**

If you select *Wizard Only*, after confirmation the Wizard will reset, and when the instrument restarts, the Wizard begins.

Selecting *All Settings* will remove all custom settings as well as reset the Wizard.

These are the parameters that can be changed in your facility. For any other service, see the Warranty information in Section 11.

#### <span id="page-55-0"></span>**10.E. Instrument Return**

The Maxwell® 16 MDx Instrument is designed to provide years of consistent performance with little maintenance. If a problem arises with your instrument, please contact Promega or your local Promega representative for support. If further action is required, repair options will be presented and a return authorization number assigned if necessary.

Promega is not responsible for instrumentation returned without an authorization number. When you ship the instrument for service, please remember to:

- *•* Obtain return authorization from Promega.
- Decontaminate the instrument (see Section 12 for decontamination instructions).
- Affix a signed and dated Certificate of Decontamination to the outside of the package in which the instrument is returned (see last page of this manual). Failure to complete and attach the Certificate of Decontamination will result in a decontamination charge.
- Use the original packaging to ensure that no damage will occur to the instrument during shipping. Any damage will incur additional charges.

 **Note:** If the original packaging is lost or damaged, contact Promega or your local Promega representative for replacement packaging.

• Repack the instrument according to the following instructions:

#### **Preparation of the Maxwell® 16 MDx Instrument Prior to Repacking**

- Ensure that the cartridges and elution tubes are removed from the instrument platform.
- Back up the data on the instrument by exporting the run files to a computer using Maxwell® Sample Track.
- Switch off and unplug the instrument. Ensure that computers and bar code readers have been disconnected.
- Remove the UV bulb. Dispose of the UV bulb according to your institution's guidelines. Do not return the UV bulb with the instrument.

#### **Anchoring the Platform, Magnetic Rod Assembly and Plunger Bar**

- By hand, align the platform to replace the Platform Shipping Anchor thumbscrews (Figure 9) and tighten by hand to anchor the platform in place for shipment.
- By hand, gently lower the plunger bar and magnetic rod assembly. Replace the Magnetic Rod/Plunger Bar shipping anchor thumbscrews and tighten by hand (Figure 8).

<span id="page-56-0"></span>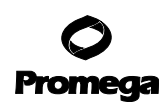

#### **10.E. Instrument Return (continued)**

#### **Repacking the Maxwell® 16 MDx Instrument**

- Place the instrument back into the plastic bag.
- Place the two foam packaging protectors on the sides of the instrument.
- Slide the instrument into the small inside shipping box. Ensure that the top of the instrument is facing the top of the open box.
- Slide the small inside shipping box containing the instrument into the large outside shipping box.
- Repack the Maxwell® 16 MDx Instrument accessories into the original box and place on top of instrument in box.
- Place the Power Cable into the box.
- Affix the Certificate of Decontamination on the outside of the shipping box. Write the return authorization number provided to you by Promega or your local Promega representative on the outside of the shipping box. Seal the box securely.

#### **10.F. Instrument Disposal**

Contact your local Promega Representative for disposal of the instrument. Please follow your institutional requirements to handle the disposal of accessories.

**<sup>56</sup>** Promega Corporaton · 2800 Woods Hollow Road · Madison, WI 53711-5399 USA · Toll Free in USA 800-356-9526 · 608-274-4330 · Fax 608-277-2516 TM320 · Revised 4/15 **www.promega.com**

#### <span id="page-57-0"></span>**11. Warranties, Service Agreements and Related Products**

#### **11.A. Warranty Information**

Limited Warranty and Service Guidelines

Promega warrants to the original purchaser that the Promega Maxwell® 16 MDx Instrument will be free from defects in materials and workmanship for a period of one year from the date of delivery. Promega agrees, as its sole responsibility under this limited warranty and upon prompt notice of a defect, to repair or replace (at Promega's discretion) any instrument discovered to be defective within the warranty period. Expendable items are not covered by this warranty. This warranty does not include repair or replacement necessitated by accident, neglect, misuse, unauthorized repair or modification of the instrument. The instrument may not be returned without a proper Return Authorization Number from Promega, as described below.

This warranty and the remedies set forth herein are exclusive and in lieu of all other express or implied warranties (including implied warranties of merchantability, fitness for a particular purpose and noninfringement), and no other warranties shall be binding upon Promega. In no event shall Promega be liable for any special, incidental or consequential damages resulting from the use or malfunction of this instrument or the system with which it is used.

In addition to the standard limited warranty that comes with the Maxwell® 16 MDx Instrument, a premier warranty and various service agreement options are available for purchase. If you purchased a premier warranty or service agreement for your Maxwell® 16 MDx Instrument, please refer to those specific terms.

To obtain service during the warranty period, please take the following steps:

- Write or call the company that sold you the instrument, and describe as precisely as possible the nature of the problem.
- Carry out minor adjustments or tests as suggested by your technical contact.
- If the instrument is still not functioning properly, **YOU MUST OBTAIN A PROMEGA RETURN AUTHORIZATION NUMBER.**
- Before returning the instrument, you will be responsible for cleaning it and providing a Certificate of Decontamination to Promega in accordance with instructions.
- After obtaining a Return Authorization Number and signing the Certificate of Decontamination, pack the instrument carefully (damage incurred in shipping due to improper packaging is not Promega's responsibility), write the Return Authorization Number on the outside of the package and ship it to the address provided by your technical contact.
- Shipping to and from Promega will be paid by Promega pursuant to directions to be provided. The instrument will be repaired free of charge for all customers within their warranty period.
- Under no circumstance can an instrument be returned without proper authorization. This authorization is needed to ensure that the problem is not a minor problem that can be easily handled in your laboratory and to determine the nature of the problem so that repairs can be handled appropriately.

<span id="page-58-0"></span>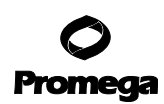

#### **11.A. Warranty Information (continued)**

#### **Out of Warranty Service**

Contact Promega or your local Promega representative. We will be happy to assist you by telephone at no charge. Repair service, if needed, will be billed at a flat rate to be agreed upon in advance. Your invoice will include shipping.

#### **11.B. Warranty and Service Agreement Options**

The **Standard Warranty**, included in the system price, covers all parts, labor and shipping to and from our depot repair location as well as a loaner instrument upon request. The loaner will be shipped via standard ground shipment and will arrive in 5 to 7 working days. We will repair your instrument and return it to you performing to original factory specifications.

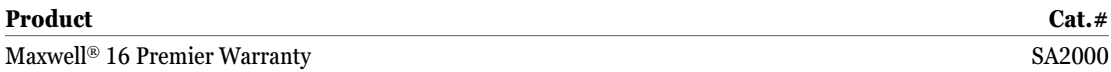

If uptime is critical, the **Premier Warranty** can be purchased as an upgrade to the standard warranty. The Premier Warranty covers all parts, labor and shipping to and from our depot repair location as well as your choice of a loaner instrument within 1 working day or on-site repair by a factory-trained service technician. We will repair your instrument and return it to you performing to original factory specifications. Additionally, this option includes one preventive maintenance visit during the term of the agreement.

#### **Service Agreement Options**

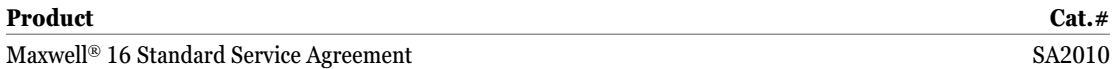

After the warranty period is over, you can continue to receive the same comprehensive service and support from Promega as you did when your system was under warranty. The **Standard Service Agreement c**overs all parts, labor and shipping to and from our depot repair location as well as a loaner instrument upon request. The loaner will be shipped via standard ground shipment and will arrive in 5 to 7 working days. If your Maxwell® 16 Instrument needs repair, we will provide a box for shipment of the instrument back to our service facility. We will repair it and return it to you performing to original factory specifications.

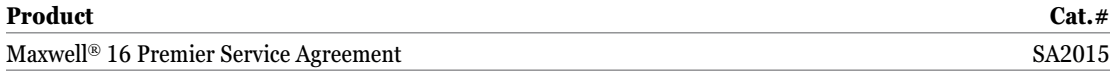

The Premier **Service Agreement** includes all parts, labor and shipping to and from our depot repair location as well as your choice of a loaner instrument within 1 working day or on-site repair by a factory-trained service technician. You can utilize our depot repair and receive a loaner instrument in one working day or you can elect to have one of our service technicians service it in your lab. Additionally, it includes one annual preventive maintenance visit per year.

**58** Promega Corporaton · 2800 Woods Hollow Road · Madison, WI 53711-5399 USA · Toll Free in USA 800-356-9526 · 608-274-4330 · Fax 608-277-2516 TM320 · Revised 4/15 **www.promega.com**

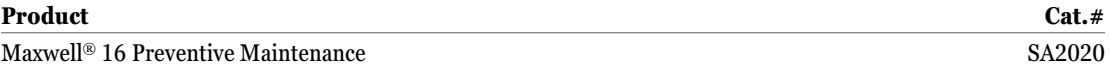

In order to keep the system operating at peak performance, Promega recommends that Maxwell® 16 Instruments receive a **Preventive Maintenance** check after 12 months of use. During this procedure, our qualified service personnel test the instrument, check parts for wear and replace them as needed. Additionally, the system is aligned and performance is verified. Documentation for your files is provided. The preventive maintenance service is performed by returning the instrument to the factory.

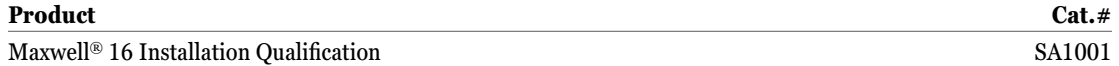

The Installation Qualification provides a series of formal on-site instrument checks, delivers written documentation of instrument functionality, and demonstrates that everything ordered with your instrument is supplied and installed in your laboratory. Upon delivery to the lab, the instrument and its components will be visually inspected and reviewed for completeness. Following the inspection, the instrument will be powered on to confirm that the system is properly functional.

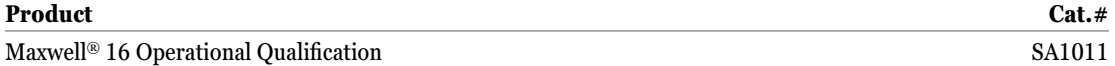

The Operational Qualification demonstrates that the Maxwell<sup>®</sup> 16 will function according to its operational specifications. An instrument specialist will check the instrument's alignment and then perform an operational test run to ensure that all of the hardware modules function correctly. Following the documentation of these tests, familiarization training with the instrument's operators will occur. The specialist will also explain all of the sections of the instrument log book.

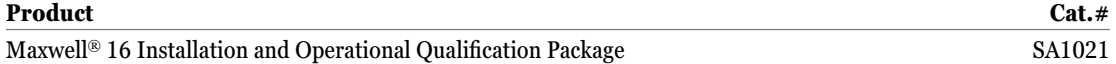

The Installation and Operational Qualification package includes all of the components from both SA1001 and SA1011 in one service product.

<span id="page-60-0"></span>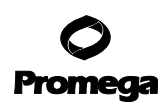

#### **11.C. Related Products**

#### **DNA Purification Kits**

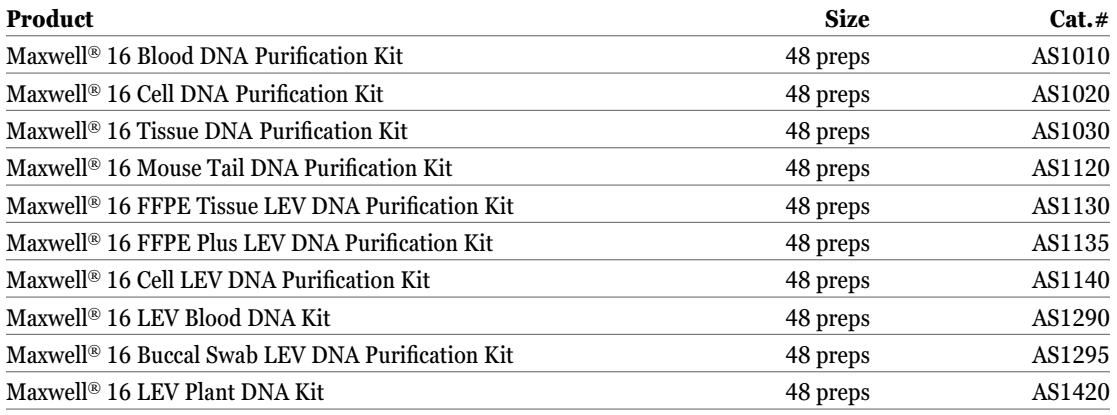

#### **RNA Purification Kits**

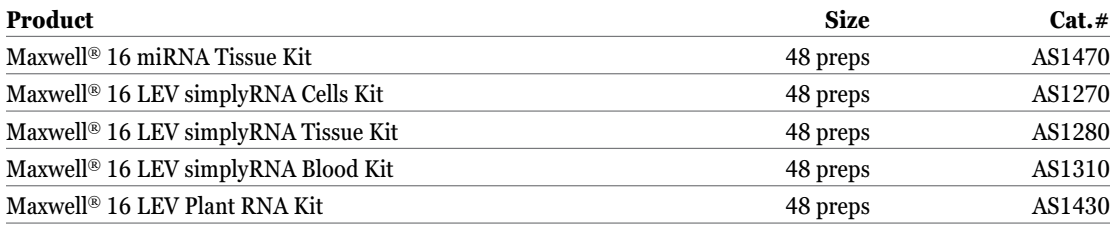

#### **Viral Purification Kit**

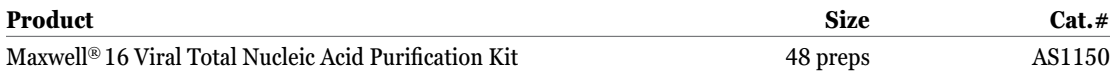

#### **Protein Purification Kit**

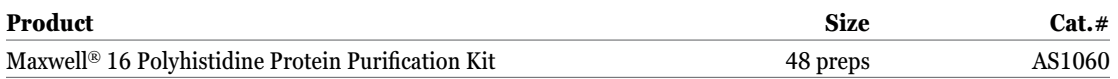

#### **Forensic or Paternity Lab-Related Products**

. . . . . . . .

. . . . . . . . . . .

. . . . . . . . . . .

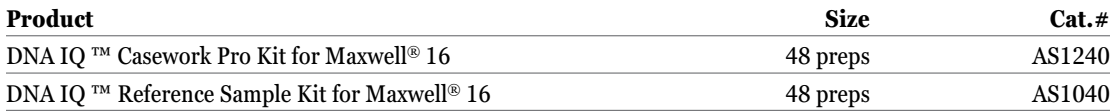

**60** Promega Corporaton · 2800 Woods Hollow Road · Madison, WI 53711-5399 USA · Toll Free in USA 800-356-9526 · 608-274-4330 · Fax 608-277-2516 TM320 · Revised 4/15 **www.promega.com**

. . . . . . . . . . . . .

. . . . . . . . . . .

. . . . . . . .

. . . . . . . . .

. . . . . . . . .

. . . . . . . . .

. . . . . . . . . . .

. . . . . . . . . . . .

. . . . . . . . . . . ..

#### <span id="page-61-0"></span>**12. Certificate of Decontamination**

Disinfection and decontamination are required prior to shipping the instrument and accessories for repair. Returned instruments must be accompanied by a signed and dated Certificate of Decontamination, which must be attached to the outside packaging of the instrument.

To disinfect and decontaminate: Wipe off the magnetic rod assembly, plunger bar, inside platform, and inside and outside surfaces using a cloth dampened with  $70\%$  ethanol, then a cloth dampened with a  $1-2\%$ bleach solution in deionized water. Follow immediately with a cloth dampened with deionized water to remove any residual bleach from the instrument surfaces. Repeat the procedure as many times as required to effectively disinfect and decontaminate the instrument.

#### **Failure to confirm disinfection and decontamination will result in decontamination charges before the instrument will be serviced.**

Select either (A) or (B):

- A. I confirm that the returned items have not been in contact with body fluids or toxic, carcinogenic, radioactive, or other hazardous materials.
- B. I confirm that the returned items have been decontaminated and can be handled without exposing personnel to health hazards.

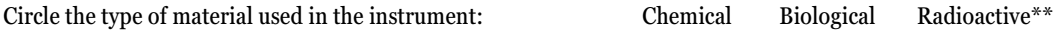

Briefly describe the decontamination procedure performed:

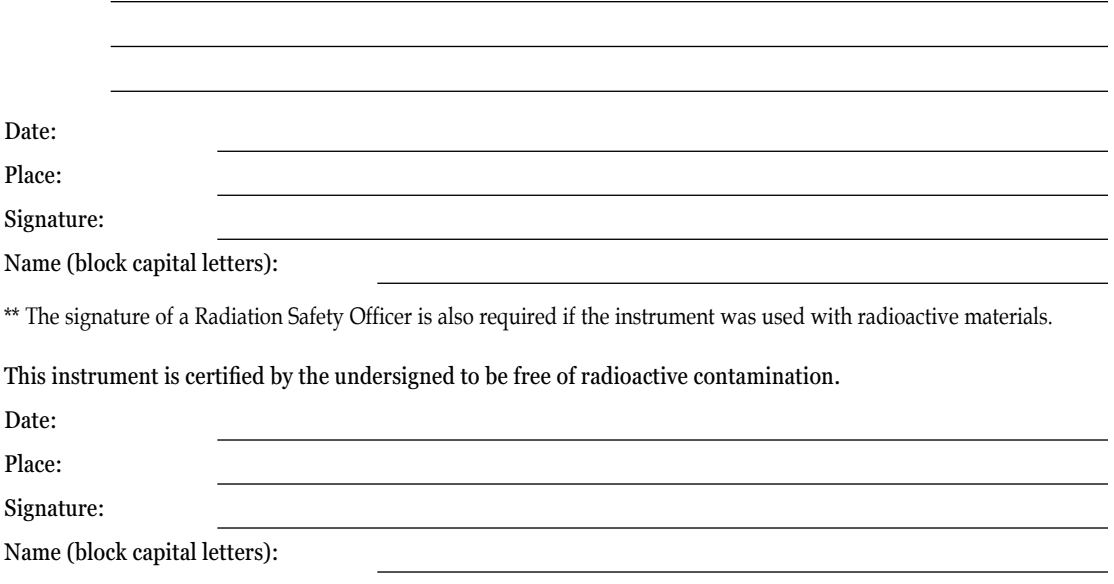

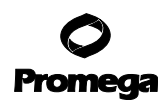

#### **13. Summary of Changes**

The following changes were made to the 4/15 revision of this document:

- 1. Figure 7 was updated to correct the labeling of the Back and Front of the Magnetic Rod Assembly.
- 2. Related products information was updated.

(a)U.S. Pat. Nos. 7,721,947 and 7,891,549 and other patents pending.

© 2009, 2013, 2014, 2015 Promega Corporaton. All Rights Reserved.

MagneSil and Maxwell are registered trademarks of Promega Corporaton. DNA IQ is a trademark of Promega Corporaton.

Microsoft and Windows are registered trademarks of Microsoft Corporation. Steris and LpH are registered trademarks of Steris, Inc. Tripp Lite is a registered trademark of Trippe Manufacturing Company.

Products may be covered by pending or issued patents or may have certain limitatons. Please visit our Web site for more informaton.

All prices and specifications are subject to change without prior notice.

Product claims are subject to change. Please contact Promega Technical Services or access the Promega online catalog for the most up-to-date information on Promega products.